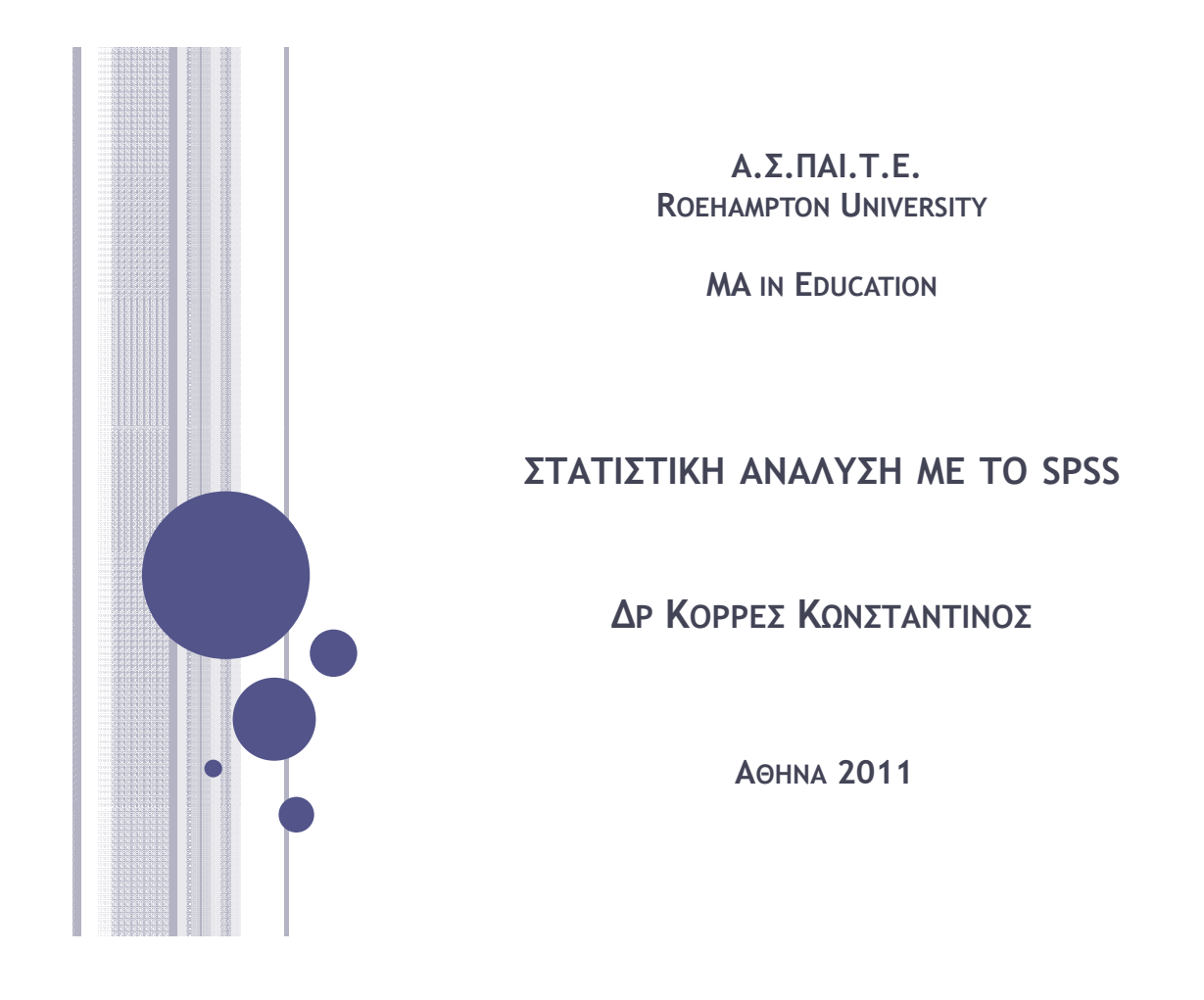

### ΕΚΚΙΝΗΣΗ ΤΟΥ SPSS

 $\,$ ο Από την Έναρξη των Windows, επιλέγουμε: Προγράμματα  $\rightarrow$  $\rightarrow$  SPSS for Windows  $\rightarrow$  SPSS \*.\* for Windows

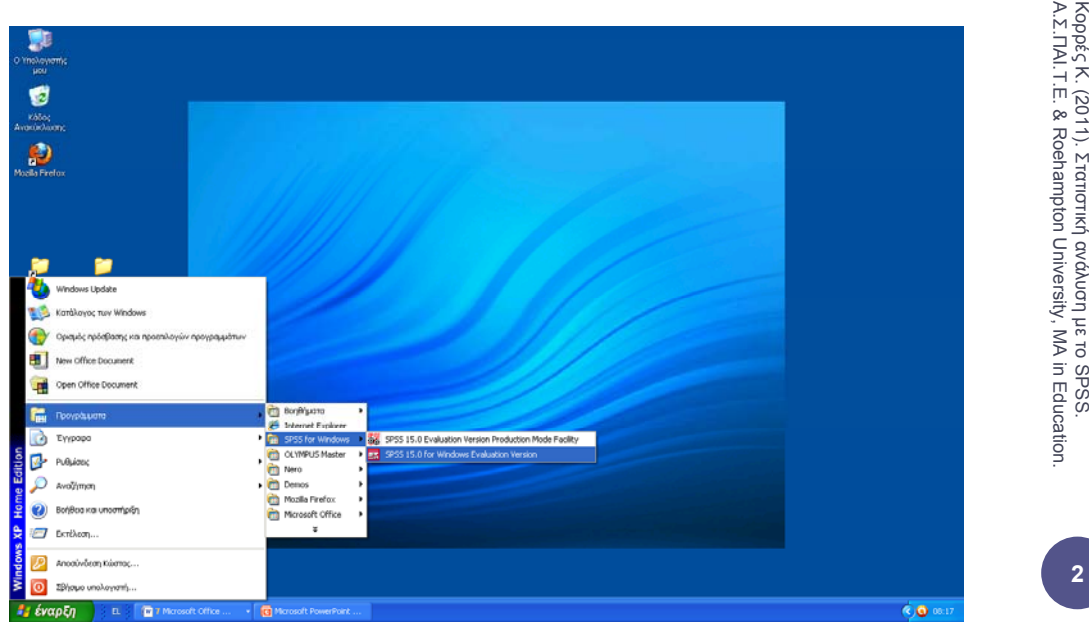

ανάλυσ η µε το SPSS.

**2**

τατιστική

# Ο EDITOR ΤΟΥ SPSS

- Όταν ανοίγουµε το SPSS, βλέπουµε τον Editor του SPSS (SPSS Data Editor), ο οποίος απεικονίζει τα περιεχόµενα του αρχείου δεδοµένων στο οποίο εργαζόµαστε.
- Στον SPSS Data Editor µπορούµε να έχουµε προβολή και επεξεργασία τόσο των δεδοµένων επιλέγοντας Data View όσο και των µεταβλητών επιλέγοντας Variable View.

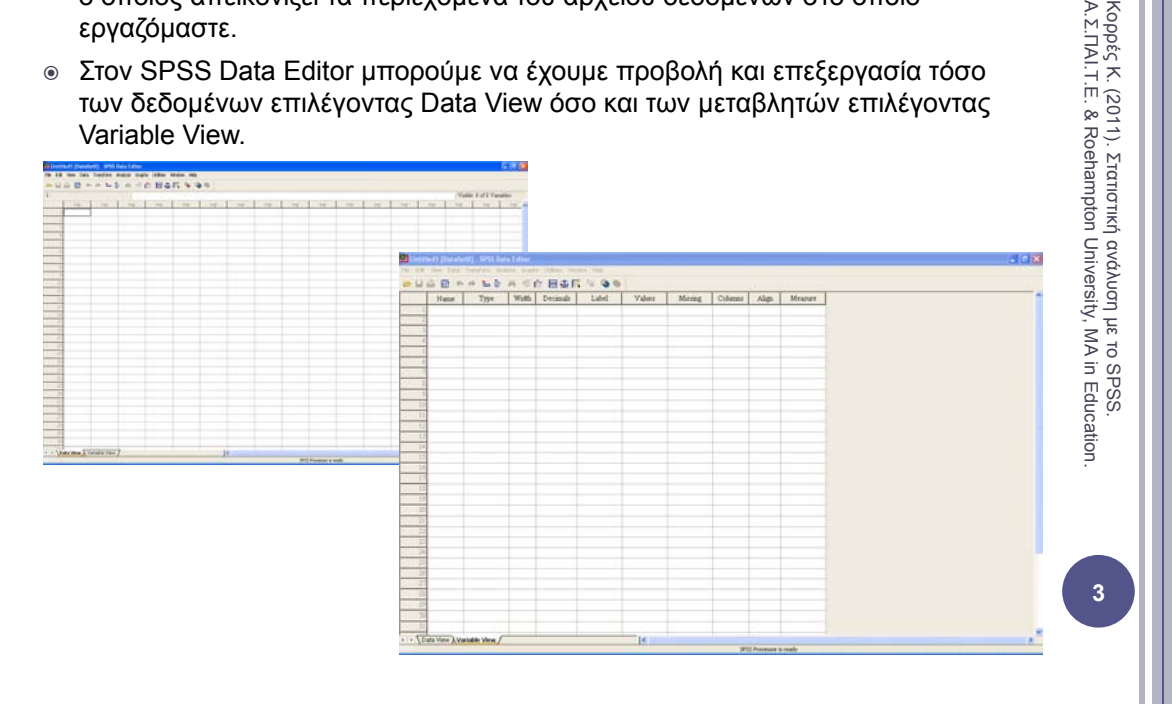

# Ο VIEWER ΤΟΥ SPSS

- | Πίνακες, στατιστικά στοιχεία και διαγράµµατα απεικονίζονται στον SPSS Viewer, ο οποίος ανοίγει αυτόµατα όταν εκτελέσουµε κάποιοι εντολή που παράγει κάποιο αποτέλεσµα
- | Χρησιµοποιούµε τα µενού για να επιλέξουµε στατιστικές µεθόδους .<sup>Π</sup> διαγράµµατα κλπ, τόσο στον SPSS Viewer όσο και στον SPSS Data Editor.

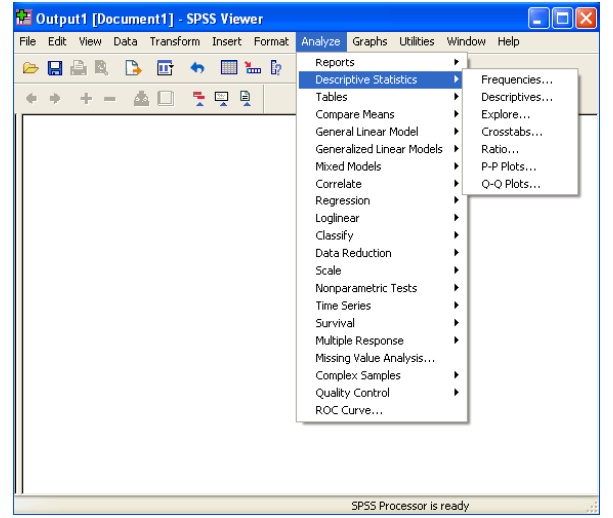

Κορρ Α.Σ ρές Κ. (2011). Στ ΠΑΙ.Τ.Ε. & Roeh τατιστική ανάλυσ η µε το SPSS. hampton Univers sity, MA in Education.

ΑΙ.Τ.Ε

### ΒΑΣΙΚΗ ∆ΟΜΗ ΕΝΟΣ ΑΡΧΕΙΟΥ ∆Ε∆ΟΜΕΝΩΝ

- | O Data editor περιέχει τα δεδομένα και τις μεταβλητές που βρίσκονται «φορτωµένες» στη µνήµη από το SPSS και µπορούν να χρησιµοποιηθούν για οποιαδήποτε ανάλυση.
- | Τα δεδοµένα και οι µεταβλητές µπορούν να εισαχθούν στο SPSS είτε από κάποιο αρχείο του SPSS (\*. sav), είτε από κάποιο αρχείο του Excel (\*.xls) ή από κάποιο άλλο αρχείο δεδοµένων, επιλέγοντας: File → Open → Data

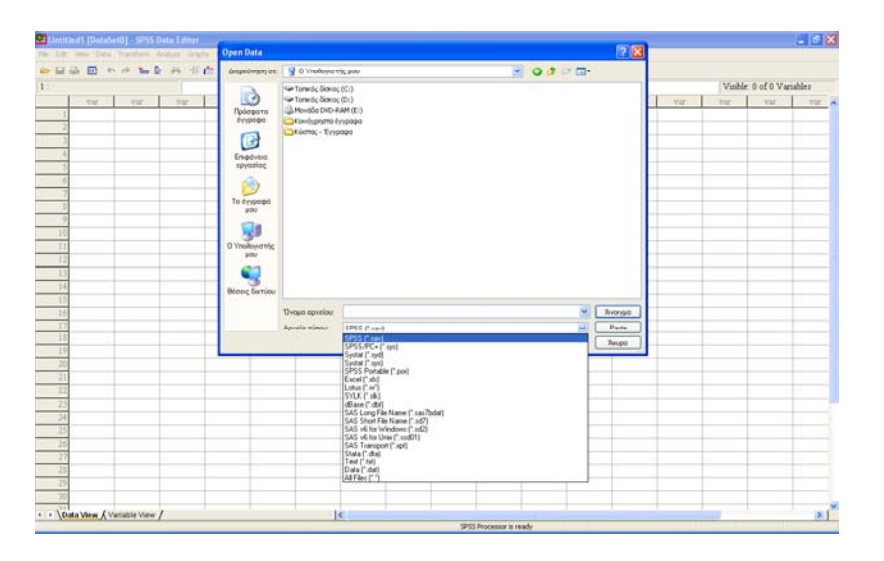

### ΒΑΣΙΚΗ ∆ΟΜΗ ΕΝΟΣ ΑΡΧΕΙΟΥ ∆Ε∆ΟΜΕΝΩΝ (ΣΥΝΕΧΕΙΑ)

- | Κάθε *γραµµή* αντιστοιχεί σε µία *συγκεκριµένη παρατήρηση (observation) ή περίπτωση (case)*.
- | Κάθε *στήλη* αντιστοιχεί σε µία *µεταβλητή (variable).*
- | Σε µία *έρευνα της Εκπαίδευσης στις οποίες έχουµε ποσοτικά δεδοµένα ή ποιοτικά δεδοµένα τα οποία έχουν ποσοτικοποιηθεί* (δηλαδή προέρχονται είτε από ένα ερωτηματολόγιο ή από<br>απαντήσεις σε μία συνέντευξη),

ένα *αρχείο δεδοµένων του SPSS έχει την παρακάτω δοµή*:

- Κάθ *ή ί ί ί* δ λ δή έ έ i. Κάθε *γραµµείναι µία περίπτωση* δηλαδήένας συγκεκριµένος άνθρωπος.
- ii. Κάθε *στήλη είναι µία µεταβλητή*, δηλαδή µία ερώτηση στο ερωτηµατολόγιο ή τη συνέντευξη .
- iii. Κάθε *απάντηση ή άλλο δεδοµένο καταγράφεται στα αντίστοιχα κελιά*.

Κορρές Κ Κορρές Κ. (2011).<br>Α.Σ.ΠΑΙ.Τ.Ε. & Ro Στατισ Τ.Ε. & Roehamp στική ανάλυση µ ε το SPSS. pton University, MA in Education n.

Κορρές Κ. (2011).<br>Α.Σ.ΠΑΙ.Τ.Ε. & Ro

ΑΙ.Τ.Ε

. & Roeha

Στατ

ανάλυση µε το SPSS.

m τιστική

mpton University

y, MA in Education.

# ΕΙΣΑΓΩΓΗ ∆Ε∆ΟΜΕΝΩΝ ΣΤΟ SPSS

| Μπορούµε να εισάγουµε τα δεδοµένα στον Data editor:

- ¾ Ένα ένα από το πληκτρολόγιο
- ¾ Από ένα αρχείο δεδοµένων του SPSS (\*.sav)
- ¾ Από ένα αρχείο κειµένου (\*.txt)
- $\triangleright$  Από ένα αρχείο του excel (\*.xls)
- ¾ Με αντιγραφή και επικόλληση από ένα άλλο ανοιχτό πρόγραµµα των Windows (π.χ. Excel ή Word)

Κορρέ Α.Σ.ΠΑ ές Κ. (2011).

ΑΙ.Τ.Ε

. & Roeha

ampton Universit

ty, MA in Educa

tion.

**7**

Στα

ατιστική

ανάλυση η µε το SPSS.

- | Για την εισαγωγή δεδοµένων από το πληκτρολόγιο επιλέγουµε ένα κελί, πληκτρολογούμε την τιμή που θέλουμε και πατώντας Enter η τιµή καταχωρείται.
- | Αν στη µεταβλητή που εισάγουµε τιµές δεν έχουµε ορίσει όνοµα, καταχωρείται αυτόµατα ένα όνοµα (π.χ. VAR00001). χ ρ ) <sup>t</sup>
- | Από την προβολή Variable View µπορούµε να αλλάξουµε το όνοµα µίας µεταβλητής (στη στήλη Name), αλλά και τις ιδιότητες της µεταβλητής.

#### ΑΡΧΕΙΟ ∆Ε∆ΟΜΕΝΩΝ – ΟΡΙΣΜΟΣ ΜΕΤΑΒΛΗΤΩΝ

Παράδειγµα από έρευνα Κορρές (2006) και Κορρές & Καραστάθης (2007)

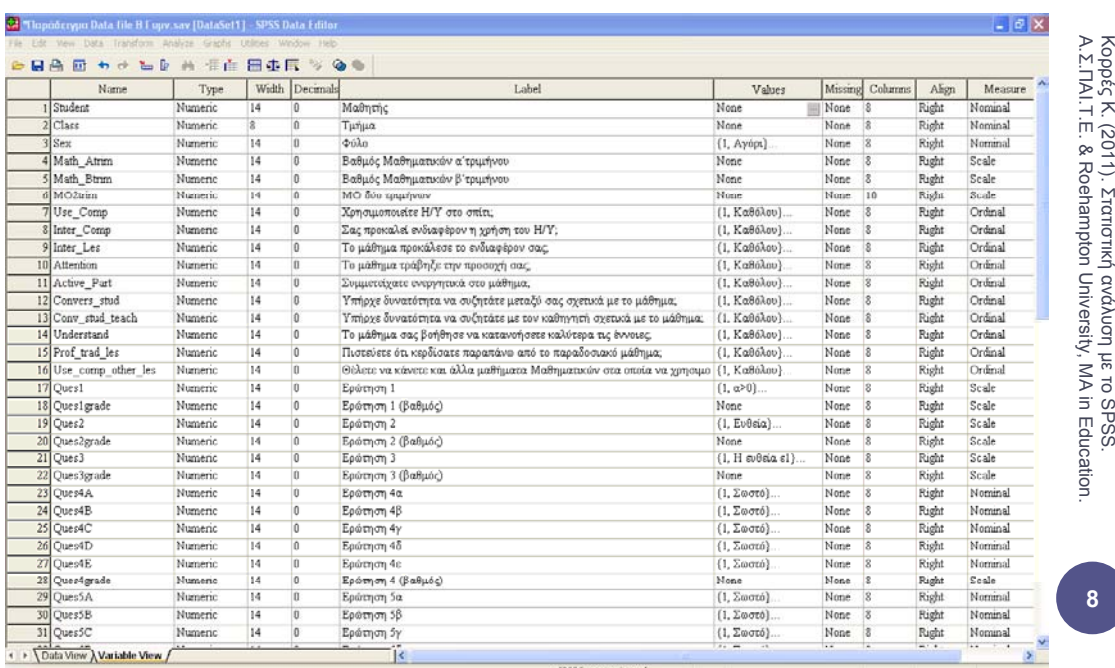

#### ΥΠΟΛΟΓΙΣΜΟΣ ΠΕΡΙΓΡΑΦΙΚΩΝ ΣΤΑΤΙΣΤΙΚΩΝ ΜΕΤΡΩΝ

- | Μπορούµε µε το SPSS να υπολογίσουµε διάφορα στατιστικά µέτρα θέσης και διασποράς για µια µεταβλητή, όπως µέγεθος δείγµατος (Sample size), μέση τιμή (mean), ελάχιστη τιμή (minimum), μέγιστη τιμή (maximum), τυπική απόκλιση (standard deviation), διασπορά (variance), εύρος (range) κλπ.
- **ο** Από το μενού επιλέγουμε: Analyze → Descriptive Statistics → Descriptives  $\frac{1}{3}$
- | Εµφανίζεται ένα παράθυρο διαλόγου (dialog box), στο οποίο επιλέγουµε τις µεταβλητές που θέλουµε να χρησιµοποιήσουµε στη συγκεκριµένη ανάλυση από την λίστα όλων των µεταβλητών.
- ο Από τις επιλογές (Options), μπορούμε να επιλέξουμε ποια στατιστικά μέτρα θα υπολογιστούν.
- | Αν επιλέξουµε «Save standardized values as variables» στον πίνακα των δεδοµένων προστίθενται νέες µεταβλητές οι οποίες περιέχουν ως τιµές τις τυποποιηµένες τιµές των αρχικών µεταβλητών.

#### ΥΠΟΛΟΓΙΣΜΟΣ ΠΕΡΙΓΡΑΦΙΚΩΝ ΣΤΑΤΙΣΤΙΚΩΝ ΜΕΤΡΩΝ (ΣΥΝΕΧΕΙΑ)

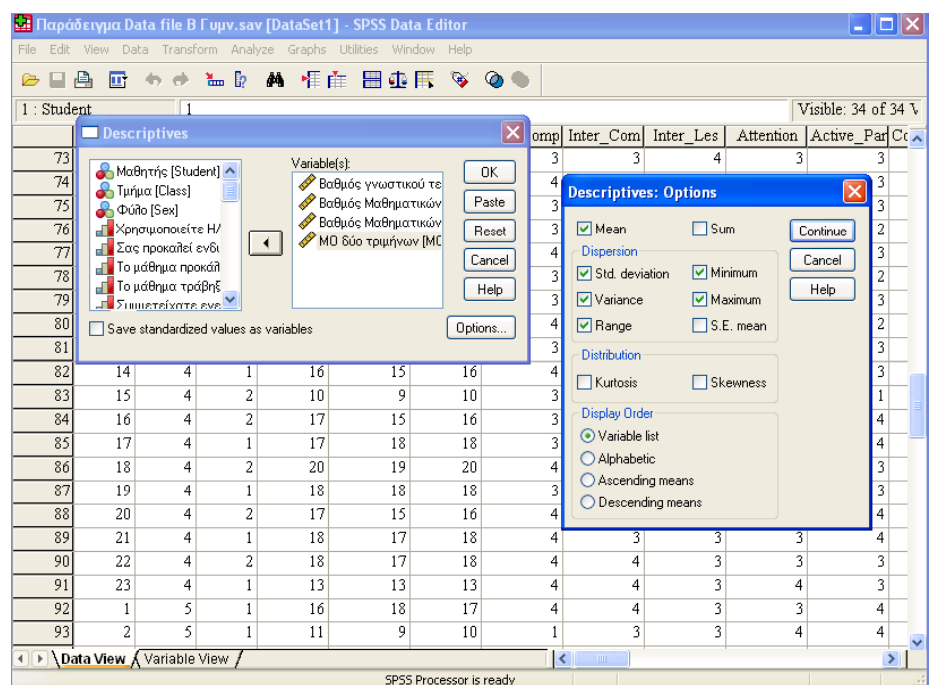

Κορ Α.Σ ρές Κ. (2011). Σ .ΠΑΙ.Τ.Ε. & Roe Στατιστική ανάλυ hampton Univer ση µε το SPSS. rsity, MA in Education.

Κορρές Κ. (2011).<br>Α.Σ.ΠΑΙ Τ. Ε. & Ro

ΑΙ.Τ.Ε

. & Roeha

mpton University

y, MA in Educatio

on.

**9**

Στατ

τιστική

ανάλυση µε το SPSS.

#### ΥΠΟΛΟΓΙΣΜΟΣ ΠΕΡΙΓΡΑΦΙΚΩΝ ΣΤΑΤΙΣΤΙΚΩΝ ΜΕΤΡΩΝ (ΣΥΝΕΧΕΙΑ)

- | Στους πίνακες µπορούµε να αλλάξουµε τις τιµές, χωρίς να ξαναγίνουν υπολογισµοί, τις ετικέτες, να εναλλάξουµε τις γραµµές µε τις στήλες (Pivot → Transpose Rows and Columns), να αλλάξουμε τις γραμματοσειρές (Format  $\rightarrow$ Font) κλπ. .<sup>Π</sup>
- | Μπορούµε επίσης να µεταφέρουµε οποιοδήποτε αποτέλεσµα µε Αντιγραφή και Επικόλληση στο Word ή σε οποιοδήποτε άλλο πρόγραµµα.

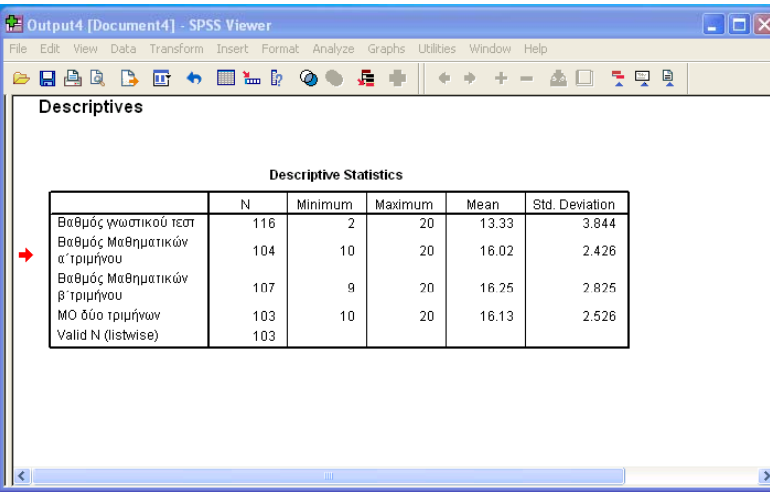

### ΥΠΟΛΟΓΙΣΜΟΣ ΚΑΙ ΓΡΑΦΙΚΗ ΠΑΡΑΣΤΑΣΗ ΣΥΧΝΟΤΗΤΩΝ, ΣΧΕΤΙΚΩΝ ΣΥΧΝΟΤΗΤΩΝ

- | Μπορούµε µε το SPSS να πάρουµε πίνακες µε τις συχνότητες και τις σχετικές συχνότητες των διαφόρων τιμών μιας ή περισσοτέρων µεταβλητών.
- $\circ$  Από το μενού επιλέγουμε: Analyze  $\rightarrow$  Descriptive Statistics  $\rightarrow$  Frequencies
- ο \_ Μπορούμε μέσω της διαδικασίας αυτής να πάρουμε, από το μενού \_ \_ \_ \_ \_ \_ \_ \_ \_ \_ 3 , Statistics, τιµές διαφόρων στατιστικών µέτρων όπως µέση τιµή (mean), τυπική απόκλιση (standard deviation), διασπορά (variance) κλπ για µία ή περισσότερες µεταβλητές.
- ο Μπορούμε επίσης να πάρουμε, από το μενού Charts, γραφήματα, όπως ιστόγραµµατα (histograms), ραβδογράµµατα (bar charts), κυκλικά διαγράµµατα (pie charts) κλπ για µία ή περισσότερες µεταβλητές.

Α Κ Κορρές Κ. (2011) .Σ.ΠΑΙ.Τ.Ε. & R ). Στατιστική ανά oehampton Univ λυση µε το SPS versity, MA in Education. S.<br>S.

Κορρ Α.Σ ρές Κ. (2011). Στ

τατιστική

ανάλυσ η µε το SPSS.

**11**

ΠΑΙ.Τ.Ε. & Roeh

hampton Univers

sity, MA in Education.

### ΥΠΟΛΟΓΙΣΜΟΣ ΚΑΙ ΓΡΑΦΙΚΗ ΠΑΡΑΣΤΑΣΗ ΣΥΧΝΟΤΗΤΩΝ, ΣΧΕΤΙΚΩΝ ΣΥΧΝΟΤΗΤΩΝ (ΣΥΝΕΧΕΙΑ)

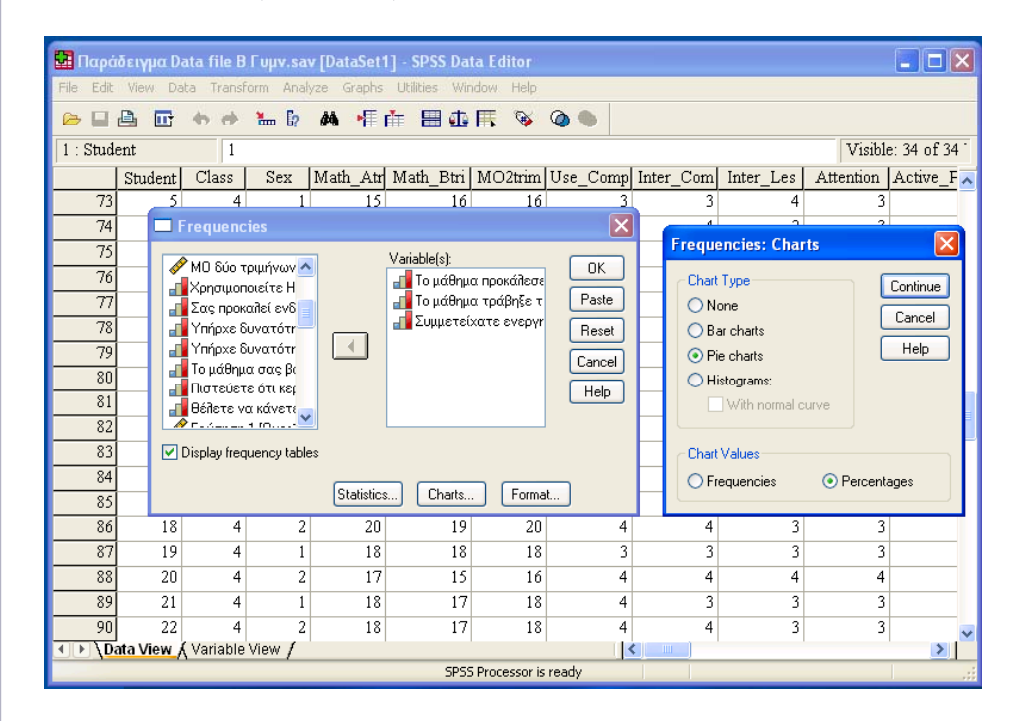

#### ΥΠΟΛΟΓΙΣΜΟΣ ΚΑΙ ΓΡΑΦΙΚΗ ΠΑΡΑΣΤΑΣΗ ΣΥΧΝΟΤΗΤΩΝ, ΣΧΕΤΙΚΩΝ ΣΥΧΝΟΤΗΤΩΝ (ΣΥΝΕΧΕΙΑ)

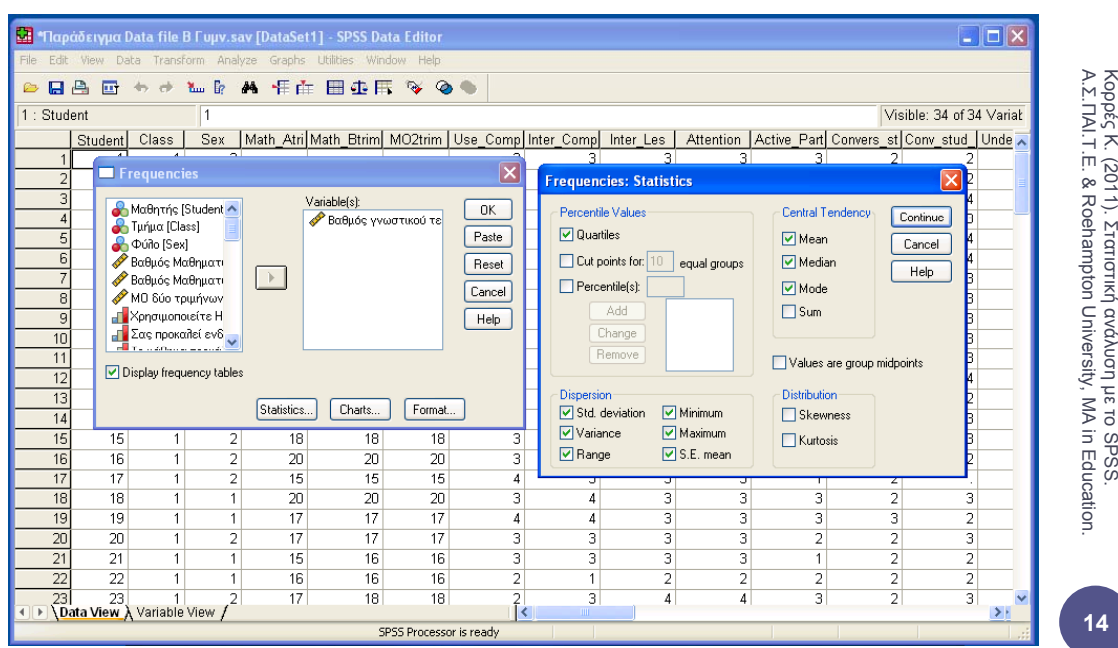

Κορρέ Α.Σ.ΠΑ ές Κ. (2011). Στα ΑΙ.Τ.Ε. & Roeha ατιστική ανάλυση µε το SPSS. ampton Universit ty, MA in Education.

**13**

υση µε το SPSS .

**14**

Στατιστική

ανάλ

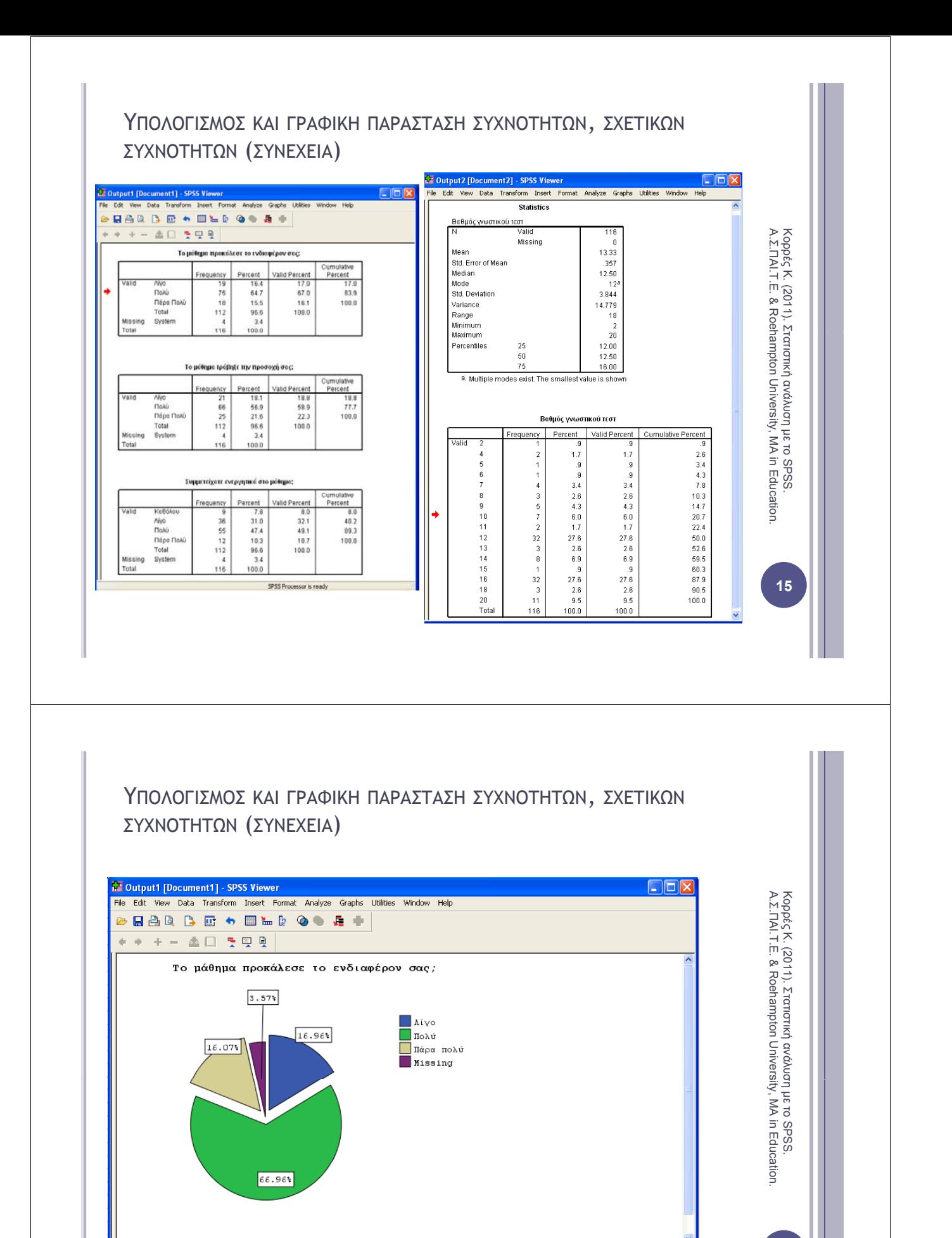

SPSS Processor is ready

Double click to edit Title

**16**

H: 17, W:

#### ΠΙΝΑΚΕΣ ΣΥΝΑΦΕΙΕΣ (CROSSTABULATION)

<sup>|</sup> Με τη διαδικασία Analyze → Crosstabs λαµβάνουµε δυσδιάστατους ή πολυδιάστατους πίνακες που εκφράζουν την συνάφεια δύο ή περισσοτέρων µεταβλητών.

> Κορρ Α.Σ.Π ρές Κ. (2011). Στ ΠΑΙ.Τ.Ε. & Roeh

τατιστική

hampton Univers

sity, MA in Education.

ανάλυσ η µε το SPSS.

**17**

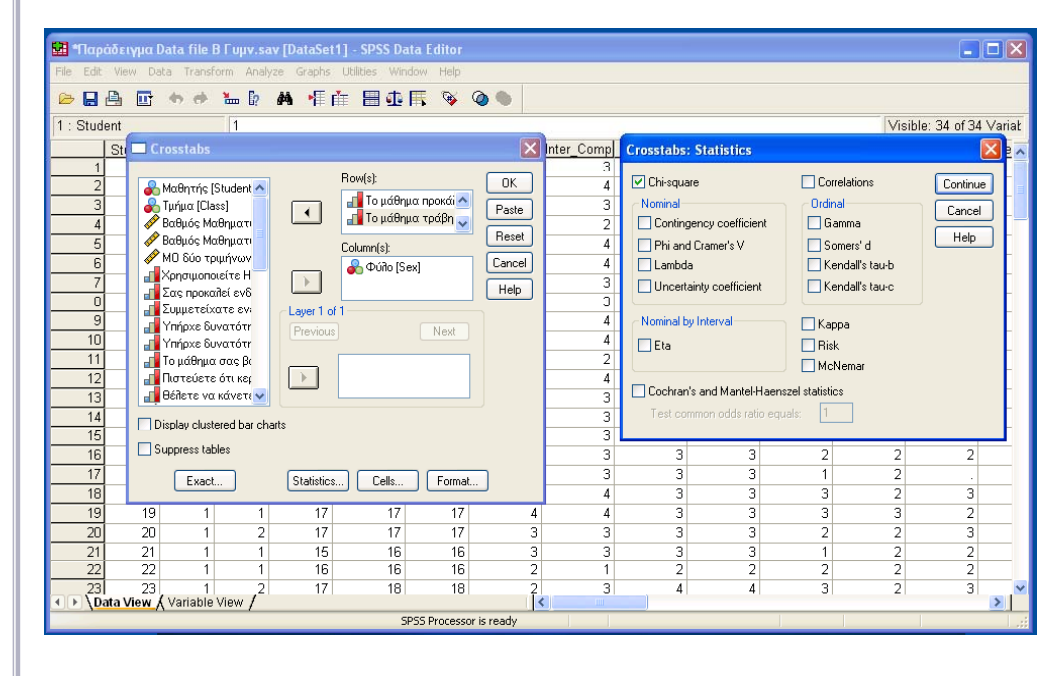

### ΠΙΝΑΚΕΣ ΣΥΝΑΦΕΙΕΣ (CROSSTABULATION)

| Παράλληλα µπορούν να επιλεγούν, από το µενού Statistics, στατιστικοί έλεγχοι, όπως το κριτήριο X2, το κριτήριο McNemar κλπ.

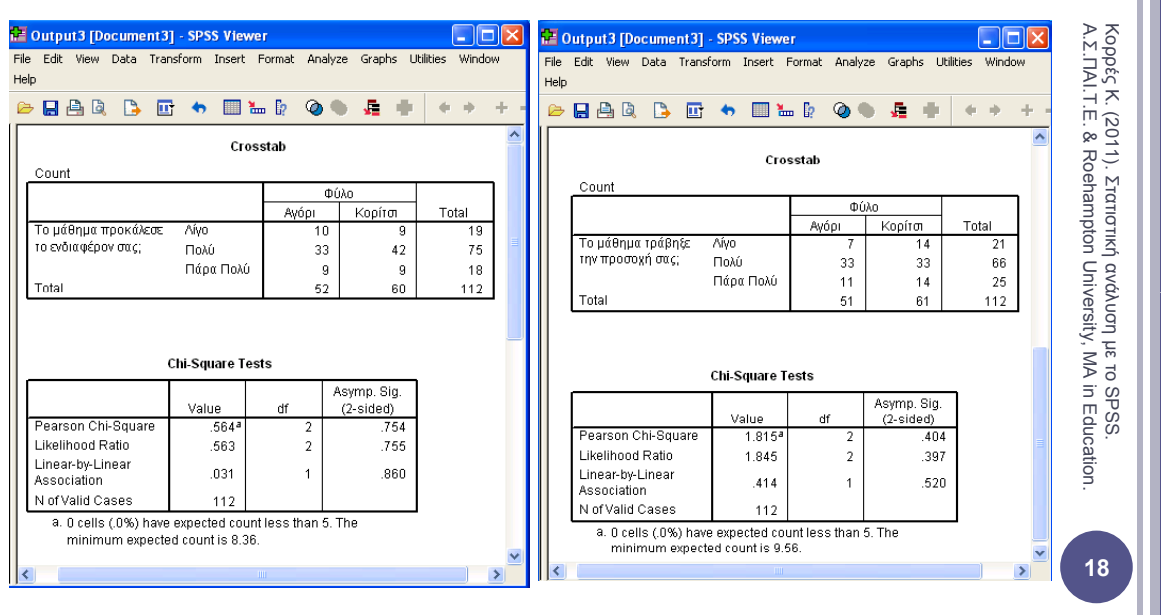

#### ΓΡΑΦΗΜΑΤΑ

| Χρησιµοποιώντας το SPSS µπορούµε να παράγουµε πολλών ειδών γραφήµατα, µέσω του µενού: Charts → Interactive

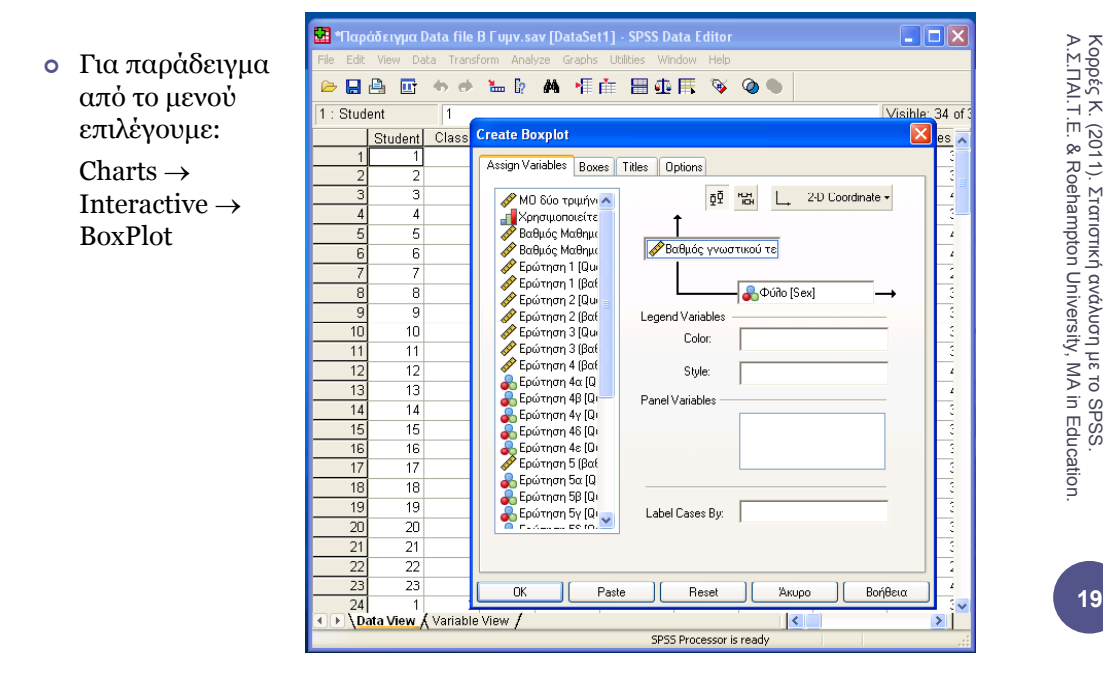

### ΓΡΑΦΗΜΑΤΑ (ΣΥΝΕΧΕΙΑ)

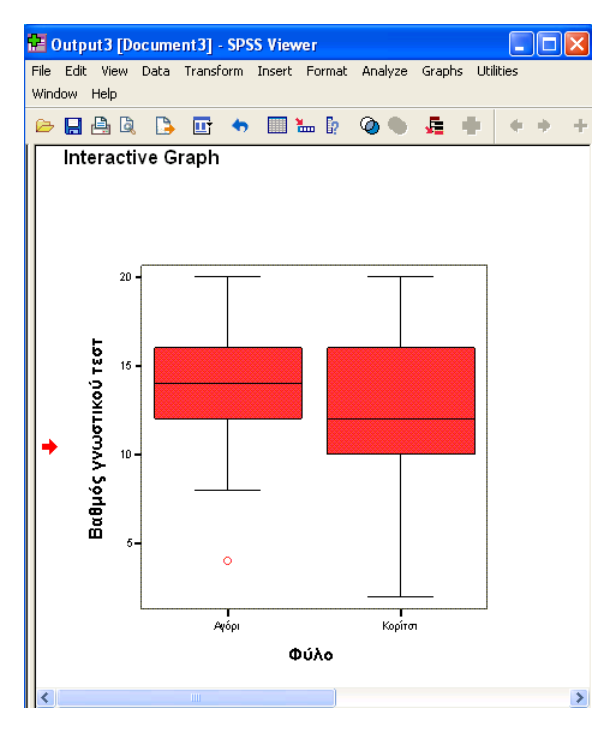

Κορ Α.Σ ρές Κ. (2011). Σ .ΠΑΙ.Τ.Ε. & Roe Στατιστική ανάλυ hampton Univer ση µε το SPSS. rsity, MA in Education.

Κορ Α.Σ

Κ. (2011). Σ .ΠΑΙ.Τ.Ε. & Roe

.<br>τατιστική ανάλυση με το SPSS.<br>hampton University, MA in Educ

rsity, MA in Education.

# ΣΤΑΤΙΣΤΙΚΑ ΤΕΣΤ – ΕΛΕΓΧΟΙ ΥΠΟΘΕΣΕΩΝ

- <sup>|</sup> Ένα *στατιστικό τέστ ή έλεγχος υποθέσεων* αποτελείται από τα εξής στοιχεία:
- $\alpha$  **Miα** *στατιστική συνάρτηση**Σ* **(Χ<sup>2</sup>, t, F, ...)**  $\alpha \leq \alpha$
- 2) ∆ύο *υποθέσεις*, ειδικότερα:
- <sup>¾</sup> τη *µηδενική υπόθεση Ηο (*το ερώτηµα που θέτουµε για να πάρουµε απάντηση) και
- <sup>¾</sup> την *εναλλακτική υπόθεση Η<sup>1</sup>* (το αντίθετο από το ερώτηµα που θέτουµε).
- <sup>|</sup> Το *επίπεδο σηµαντικότητας (significance level)* είναι: *η η ς g f* e P (να απορρίψουμε την  $H_0/H_0$  αληθής)  $\leq \alpha$
- <sup>¾</sup> ∆ηλαδή είναι η *µέγιστη τιµή* της *πιθανότητα σφάλµατος* που γίνεται κατά την *απόρριψη της µηδενικής υπόθεσης όταν η µηδενική είναι αληθής*.
- <sup>¾</sup> Το επίπεδο σηµαντικότητας είναι ένας αριθµός *µεταξύ του 0 και του 1*.
- Συνήθως επιλέγουμε επίπεδο σημαντικότητας  $\alpha$  = 5 % = 0.05 ή  $\alpha$  = 1 % = 0.01 .

### ΣΤΑΤΙΣΤΙΚΑ ΤΕΣΤ – ΕΛΕΓΧΟΙ ΥΠΟΘΕΣΕΩΝ

<sup>|</sup> Η *τιµή p–value (significance value – sig. value)* του στατιστικού τεστ είναι:

> p al e η θανό η α *να ε φαν σ εί ένα όσο ή ακό η κα* p–value= πιθανότητα*µφανιστείτόσοµκαι πιο* «*ακραίο*» *δείγµα από αυτό που εµφανίστηκε*, *δεδοµένου ότι ισχύει η Η*<sub>0</sub>

- <sup>|</sup> Η τιµή p–value *υπολογίζεται από το SPSS* και *ερµηνεύεται* ως εξής: p *γ ζ ρη* ςξής
	- $\triangleright$  Av p–value < α, τότε η μηδενική υπόθεση Η<sub>ο</sub> απορρίπτεται και το τεστ είναι στατιστικά σηµαντικό.
	- ¾ Αν p–value ≥ α, τότε δεν µπορούµε να απορρίψουµε τη µηδενική υπόθεση  $\rm H_{o}$ .
	- ¾ Αν και *από τη θεωρία* όταν το p–value είναι ίσο µε α, δεν µπορούµε να απορρίψουµε τη µηδενική υπόθεση,

*στην πράξη* όταν το p−value είναι περίπου ίσο με α, σημειώνουμε ότι δεν µπορούµε να διατυπώσουµε ένα ασφαλές συµπέρασµα.

(Κορρές, 2007, Τσάντας, Μωϋσιάδης, Μπαγιάτης & Χατζηπαντελής, 1999)

Α.Σ ορρές Κ. (2011).

Στατιστική

ehampton Univ

ανάλ

λυση με το SPSS.<br>ersity. MA in Education. ersity, MA in Edu

**21**

.ΠΑΙ.Τ.Ε. & Ro

### ΜΗ ΠΑΡΑΜΕΤΡΙΚΑ ΚΡΙΤΗΡΙΑ (ΝΟΝ PARAMETRIC TESTS)

- | Τα *µη παραµετρικά κριτήρια (non parametric tests)* εφαρµόζονται κυρίως στην περίπτωση *ποιοτικών µεταβλητών,* αλλά και στην περίπτωση *ποσοτικών βλ ώ µεταβλητών.*
- | Η *εφαρµογή µη παραµετρικών τεχνικών σε ανεξάρτητα δείγµατα*, *δεν απαιτεί* την ύπαρξη κανονικής κατανοµής στον πληθυσµό από τον οποίο προέρχονται τα δείγµατα, *αντίθετα µε τα παραµετρικά κριτήρια*. γ *ρ ρ ρ ήρ*
- | Επίσης *δεν υπάρχει περιορισµός* ως προς το µέγεθος των δειγµάτων.
- $\circ$  Τα πιο γνωστά μη παραμετρικά κριτήρια είναι: Χ<sup>2</sup> Έλεγχος ομοιογένειας, Χ<sup>2</sup> – Έλεγχος ανεξαρτησίας, το κριτήριο Mann – Whitney και το κριτήριο Kruskal – Wallis.
- | Τα αποτελέσµατα της σχέσης µεταξύ υποπληθυσµών ή µεταβλητών *διερευνώνται εκτενέστερα µέσω των πινάκων συνάφειας (Contingency tables),* οι οποίοι µπορούν να υπολογιστούν από το SPSS.
- | Παρακάτω στα µη παραµετρικά κριτήρια, παρουσιάζουµε παραδείγµατα από αποτελέσµατα της έρευνας Κορρές (2006) και Κορρές & Καραστάθης (2007).

# X2–ΕΛΕΓΧΟΣ ΟΜΟΙΟΓΕΝΕΙΑΣ (X2–TESTING FOR HOMOGENEITY)

- <sup>|</sup> Ο έλεγχος *X2–Έλεγχος οµοιογένειας (X2–Testing for homogeneity)*  ελέγχει δύο υποπληθυσµούς αναφορικά µε *ένα κοινό χαρακτηριστικό* τους (δηλαδή µία µεταβλητή) και διατυπώνει ένα συµπέρασµα αν αυτοί είναι *οµοιογενείς*, δηλαδή αν µπορούν να θεωρηθούν υποσύνολα του ίδιου πληθυσµού.
- ο Η μηδενική υπόθεση  $\rm H_o$  αυτού του ελέγχου είναι ότι οι δύο υποπληθυσµοί είναι οµοιογενείς.
- | Επιλέγουµε από το µενού:

Analyze  $\rightarrow$  Descriptive statistics  $\rightarrow$  Crosstabs και επιλέγουµε στο Statistics το Ghi-square.

<sup>|</sup> Για να είναι *αξιόπιστα* τα συµπεράσµατα του ελέγχου X2, θα πρέπει μέχρι το 20% των κελιών του πίνακα συνάφειας να έχει αναμενόμενη *συχνότητα κάτω από 5*. Αν αυτό δεν συµβεί θα πρέπει να συγχωνευθούν είτε γραµµές είτε στήλες του πίνακα συνάφειας µέχρι να πετύχουµε τον κανόνα. χ

Κορρές Κ. (2011).<br>Α.Σ.ΠΑΙ.Τ.Ε. & Ro Στατ ΑΙ.Τ.Ε. & Roeha m τιστική ανάλυση µε το SPSS. mpton University y, MA in Educatio on.

Κορ Α.Σ ρρές Κ. (2011). Σ

Στατιστική

ανάλυ hampton Univer

ση µε το SPSS. rsity, MA in Educ

cation.

**23**

.ΠΑΙ.Τ.Ε. & Roe

# X2–ΕΛΕΓΧΟΣ ΟΜΟΙΟΓΕΝΕΙΑΣ (X2–TESTING FOR HOMOGENEITY) (ΣΥΝΕΧΕΙΑ)

- <sup>|</sup> Στο παρακάτω *παράδειγµα,* ελέγχεται η οµοιογένεια των υποπληθυσµών Αγοριών – Κοριτσιών ως προς το ενδιαφέρον τους στη χρήση Η/Υ.
- $\circ$  Από τα αποτελέσματα του Χ<sup>2</sup>–Ελέγχου ομοιογένειας, προέκυψε:

 $X^2 = 4.435$  με τιμή p-value = Sig (2-tailed) = 0.218

<sup>|</sup> Εποµένως αφού p–value = 0.218 > α = 0.05 = 5 %, παρατηρούµε ότι σε επίπεδο σημαντικότητας α = 5 %, δεν μπορούμε να απορρίψουμε τη lating seminalism µηδενική υπόθεση, άρα οι υποπληθυσµοί Αγόρια – Κορίτσια είναι οµοιογενείς.

**Σας προκαλεί ενδιαφέρον η χρήση του Η/Υ; \* Φύλο Chi-Square Tests** <sup>µ</sup>**; Crosstabulation**

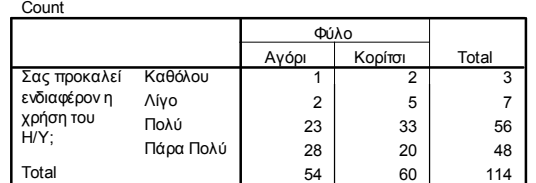

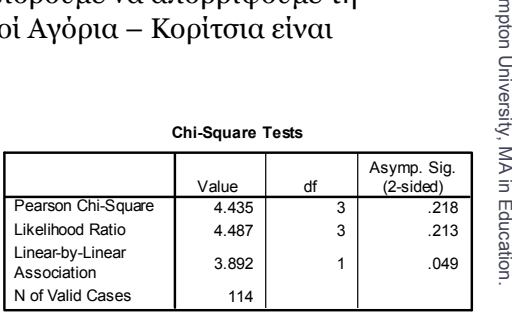

X2–ΕΛΕΓΧΟΣ ΑΝΕΞΑΡΤΗΣΙΑΣ (X2–TESTING FOR INDEPENDENCY)

- <sup>|</sup> Ο έλεγχος *X2–Έλεγχος ανεξαρτησίας (X2–Testing for independency)*  ελέγχει έναν πληθυσμό αναφορικά με *δύο χαρακτηριστικά (δηλαδή δύο µεταβλητές)* και διατυπώνει ένα συµπέρασµα αν οι δύο µεταβλητές είναι *ανεξάρτητες*.
- ο Η μηδενική υπόθεση Η<sub>ο</sub> αυτού του ελέγχου είναι ότι τα δύο χαρακτηριστικά (μεταβλητές) είναι ανεξάρτητα.
- | Επιλέγουµε από το µενού:

Analyze  $\rightarrow$  Descriptive statistics  $\rightarrow$  Crosstabs

και επιλέγουµε στο Statistics το Ghi-square .

- | Στο παρακάτω *παράδειγµα,* ελέγχεται η ανεξαρτησία των µεταβλητών Ενδιαφέρον τους στη χρήση Η/Υ και Ενδιαφέρον στο άθ µάθηµα.
- <sup>|</sup> Από τα αποτελέσµατα του X2–Ελέγχου ανεξαρτησίας, προέκυψε:  $X^2 = 7.831$  με τιμή p-value = Sig (2-tailed) = 0.251.

**26**

Α.Σ ορρές Κ. (2011).

Στατιστική

ανάλ ehampton Unive

λυση με το SPSS.<br>ersity. MA in Education. ersity, MA in Edu

.ΠΑΙ.Τ.Ε. & Ro

Κορρές Κ. (2011).<br>Α.Σ.ΠΑΙ Τ. Ε. & Ro

ΑΙ.Τ.Ε

. & Roeha

Στατ

τιστική

ανάλυση

ε το SPSS.

on.

# X2–ΕΛΕΓΧΟΣ ΑΝΕΞΑΡΤΗΣΙΑΣ (X2–TESTING FOR INDEPENDENCY) (ΣΥΝΕΧΕΙΑ)

| Εποµένως αφού p–value = 0.251 > α = 0.05 = 5 %, παρατηρούµε ότι σε επίπεδο σηµαντικότητας α = 5 %, δεν µπορούµε να απορρίψουµε τη µηδενική υπόθεση, άρα οι µεταβλητές Ενδιαφέρον τους στη χρήση Η/Υ και Ενδιαφέρον στο µάθηµα είναι ανεξάρτητες.

#### **Chi-Square Tests**

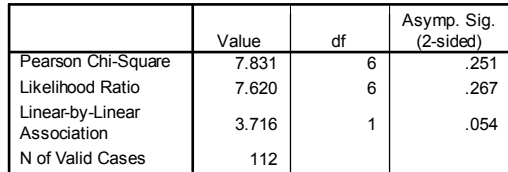

#### **Το µάθηµα προκάλεσε το ενδιαφέρον σας; \* Σας προκαλεί ενδιαφέρον η χρήση του Η/Υ; Crosstabulation**

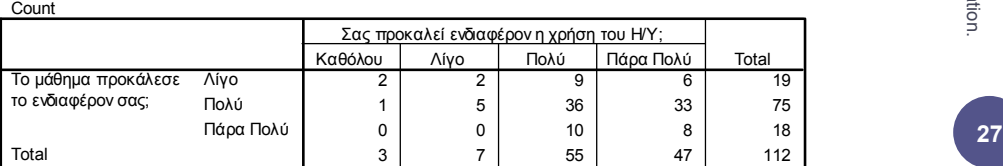

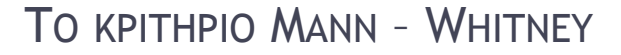

- | Το *µη παραµετρικό κριτήριο Mann Whitney (U)* εφαρµόζεται όταν έχουµε *δεδοµένα που µπορούν να διαβαθµιστούν*, *χωρίς την υπόθεση ότι ακολουθούν την κανονική κατανοµή*.
- | Η µέθοδος συγκρίνει *δύο ανεξάρτητα δείγµατα* για το αν *παρουσιάζουν διαφορές στις κατανοµές τους*.
- <sup>|</sup> Η µηδενική υπόθεση (Ho) στο κριτήριο αυτό είναι ότι τα δύο δείγµατα είναι υποσύνολα πληθυσμών με την ίδια συνάρτηση κατανομής (distribution function).
- <sup>|</sup> Η εναλλακτική υπόθεση (H1) είναι είτε ότι οι συναρτήσεις κατανοµών είναι στοχαστικά διατεταγμένες (stochastically ordered) ή ότι είναι άνισες.
- | Επιλέγουµε από το µενού:

Analyze  $\rightarrow$  Non parametric tests  $\rightarrow$  Two independent samples και επιλέγουµε στο Test type το τεστ Mann–Whitney U.

Κορ Α.Σ ρρές Κ. (2011). Σ

Στατιστική

ανάλυ hampton Univer

ση µε το SPSS. rsity, MA in Educ

cation.

.ΠΑΙ.Τ.Ε. & Roe

# ΤΟ ΚΡΙΤΗΡΙΟ MANN – WHITNEY (ΣΥΝΕΧΕΙΑ)

| Στο παρακάτω *παράδειγµα,* ελέγχεται αν οι υποπληθυσµοί Αγόρια – Κορίτσια είναι υποσύνολα πληθυσµών µε την ίδια συνάρτηση κατανοµής ως προς το ενδιαφέρον τους στη χρήση Η/Υ.

Κορρέ Α.Σ.ΠΑ ές Κ. (2011).

ΑΙ.Τ.Ε

. & Roeha

ampton Universit

ty, MA in Educat

Στα

ατιστική

ανάλυση µε το SPSS.

o Από τα αποτελέσματα του Mann – Whitney test, προέκυψε:

U = 1289.5 µε τιµή p–value = Sig (2–tailed) = 0.037

| Εποµένως σε επίπεδο σηµαντικότητας α = 1 % = 0.01 δεν µπορούµε να απορρίψουµε τη µηδενική υπόθεση,

ενώ σε επίπεδο σημαντικότητας α = 5 % = 0.05 η μηδενική υπόθεση  $H_0$ απορρίπτεται και το τεστ είναι στατιστικά σηµαντικό.

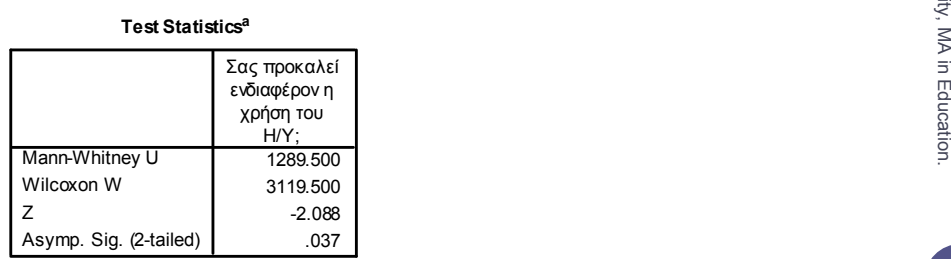

**29 a.** Grouping Variable: Φύλο

#### ΤΟ ΚΡΙΤΗΡΙΟ KRUSKAL–WALLIS | Το *µη παραµετρικό κριτήριο Kruskal–Wallis (H)* συγκρίνει *τρία ή περισσότερα ανεξάρτητα δείγµατα* για το αν *παρουσιάζουν διαφορές* Κορρές Κ Κορρές Κ. (2011).<br>Α.Σ.ΠΑΙ.Τ.Ε. & Ro *στις κατανοµές τους*. | Η µέθοδος αποτελεί γενίκευση του κριτηρίου Mann – Whitney και εφαρµόζεται όταν έχουµε *δεδοµένα που µπορούν να διαβαθµιστούν*, *χωρίς την υπόθεση ότι ακολουθούν την κανονική κατανομή.* Στατισ Τ.Ε. & Roehamp  $\circ$  H μηδενική υπόθεση (H<sub>o</sub>) στο κριτήριο αυτό είναι ότι τα τρία ή περισσότερα δείγµατα είναι υποσύνολα πληθυσµών µε την ίδια συνάρτηση κατανοµής (distribution function) (distribution function). στική ανάλυση µ ε το SPSS. pton University, | Επιλέγουµε από το µενού: Analyze  $\rightarrow$  Non parametric tests  $\rightarrow$  K independent samples και επιλέγουμε στο Test type το τεστ Kruskal – Wallis H.  $\hfill \Xi$ MA in Education **30**

# ΤΟ ΚΡΙΤΗΡΙΟ KRUSKAL–WALLIS

| Στο παρακάτω *παράδειγµα,* ελέγχεται αν οι υποπληθυσµοί Τµήµα 1, Τµήµα 2, Τµήµα 3, Τµήµα 4 και Τµήµα 5 είναι υποσύνολα πληθυσµών µε την ίδια συνάρτηση κατανοµής ως προς το ενδιαφέρον τους στη χρήση Η/Υ.

Κορρές Κ Κορρές Κ. (2011).<br>Α.Σ.ΠΑΙ.Τ.Ε. & Ro

Τ.Ε

. & Roehamp

pton University,

Στατισ

ανάλυση µ το SPSS. MA in Education n.

**31**

- | Από τα αποτελέσµατα του Kruskal Wallis test, προέκυψε:
	- H = 3.148 µε τιµή p–value = Sig (2–tailed) = 0.533
- | Εποµένως σε επίπεδο σηµαντικότητας α = 5 % = 0.05 δεν µπορούµε να απορρίψουμε τη μηδενική υπόθεση. Επιτρέπει το προσπάθεση στις επιτρέπει στις προσπάθεσης στις επιτρέπει στις ε<br>Για την προσπάθεση στις προσπάθεσης της προσπάθεσης της προσπάθεσης της προσπάθεσης στις προσπάθεσης στις προσ

#### **Test Statisticsa,b**

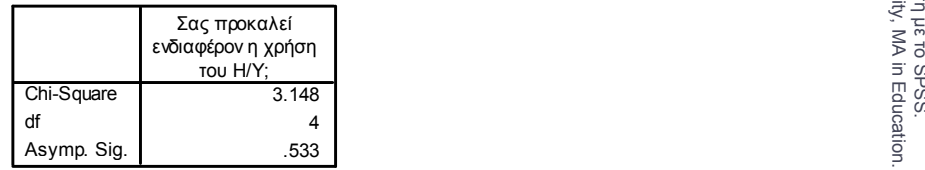

a. Kruskal Wallis Test

b. Grouping Variable: Τµήµα

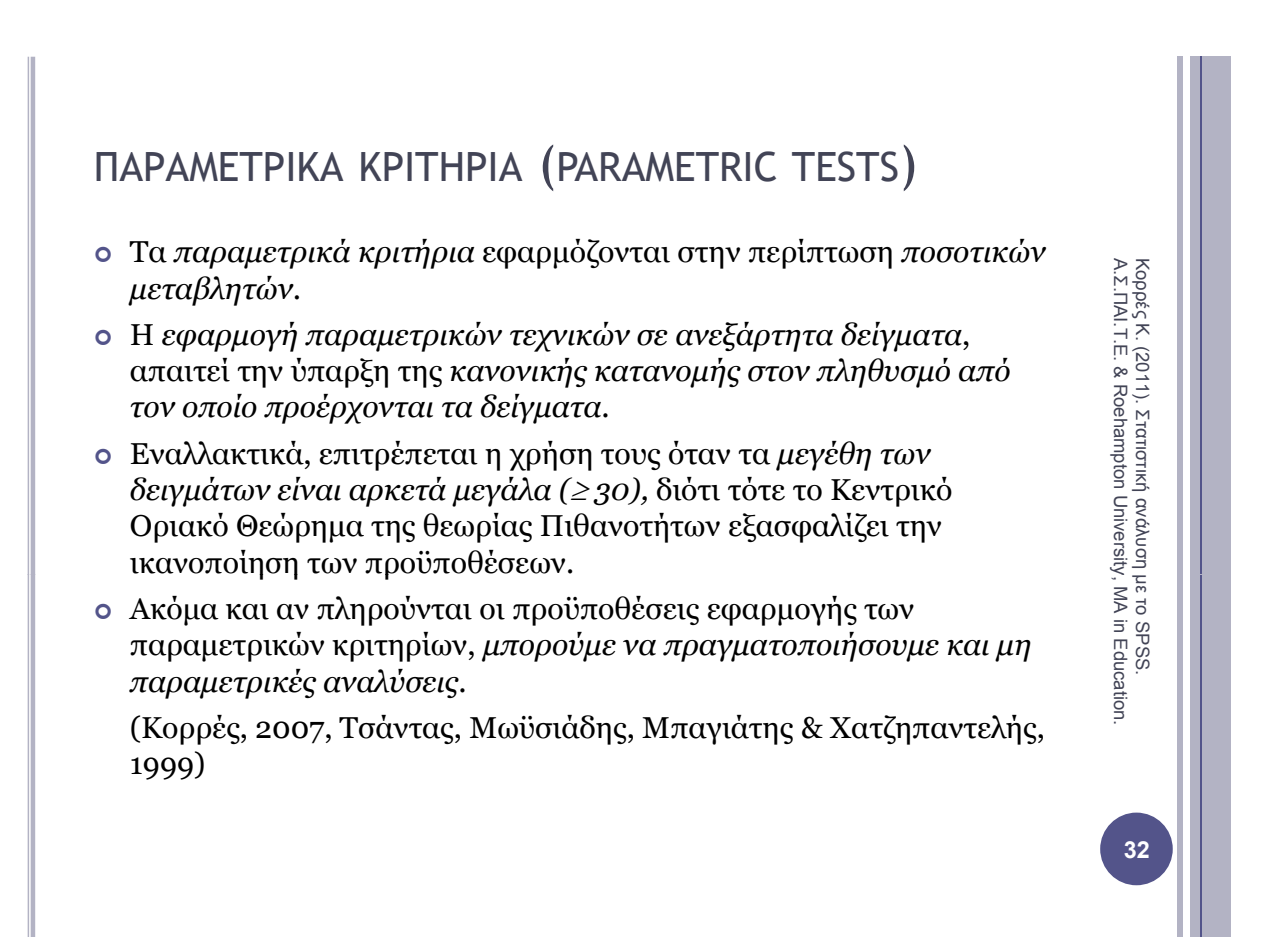

## ΤΟ ΚΡΙΤΗΡΙΟ T–TEST ΓΙΑ ΤΟΝ ΕΛΕΓΧΟ ΙΣΟΤΗΤΑΣ ΤΩΝ ΜΕΣΩΝ ∆ΥΟ ΑΝΕΞΑΡΤΗΤΩΝ ∆ΕΙΓΜΑΤΩΝ

- | Το *παραµετρικό κριτήριο t–test*, για τον έλεγχο της *ισότητας των µέσων δύο ανεξάρτητων δειγµάτων (Independent Samples t-test)* αναφέρεται στη *(Independent Samples t test),* σύγκριση της µέσης τιµής *ενός χαρακτηριστικού –µεταβλητής* για *δύο ανεξάρτητα δείγµατα*.
- <sup>|</sup> Η µηδενική υπόθεση (Ho) του κριτηρίου είναι ότι η διαφορά µεταξύ των δύο μέσων όρων είναι μηδενική.
- | Σε κάθε περίπτωση, *ελέγχουµε αν οι πληθυσµοί είναι οµοιογενείς ή όχι κάνοντας έλεγχο ισότητας των διακυµάνσεων*, µέσω του Levene's test for Equality of Variances.
- | Το SPSS κάνει τους ελέγχους ισότητας των διακυµάνσεων (Levene's test) και ισότητας των µέσων (t– test) *απευθείας σε όλες τις περιπτώσεις*,

*ΕΚΤΟΣ* των ανισοπληθών δειγµάτων που προέρχονται από ανοµοιογενείς πληθυσµούς όπου χρειάζεται η *διόρθωση Cochran & Cox στις t κρίσιµες* , *t – τιµές*.

(Κορρές, 2007, Παρασκευόπουλος, 1990, 1993γ)

### ΤΟ ΚΡΙΤΗΡΙΟ T–TEST ΓΙΑ ΤΟΝ ΕΛΕΓΧΟ ΙΣΟΤΗΤΑΣ ΤΩΝ ΜΕΣΩΝ ∆ΥΟ ΑΝΕΞΑΡΤΗΤΩΝ ∆ΕΙΓΜΑΤΩΝ (ΣΥΝΕΧΕΙΑ )

- | Για *παράδειγµα,* αν θέλουµε να ελέγξουµε την αποτελεσµατικότητα µίας διδακτικής προσέγγισης, μπορούμε να χρησιμοποιήσουμε την *πειραματική µέθοδο*, σύµφωνα µε την οποία εφαρµόζουµε τη διδακτική προσέγγιση σε µία οµάδα φοιτητών ή µαθητών (Πειραµατική οµάδα), ενώ έχουµε άλλη µία οµάδα φοιτητών ή µαθητών στη οποία εφαρµόζουµε µία παραδοσιακή προσέγγιση (Οµάδα ελέγχου). ).
- | Στη συνέχεια συγκρίνουµε τη µέση επίδοση των δύο οµάδων φοιτητών ή µαθητών, *αρχικά ως προς την επίδοση τους σε ένα προ – τεστ*, πριν την εφαρµογή του διαφοροποιηµένου προγράµµατος διδασκαλίας και *στη συνέχεια ως προς την επίδοση τους σε ένα µετά τεστ* µετά την εφαρµογή  *–* , του διαφοροποιηµένου προγράµµατος.
- | Η νέα προσέγγιση µπορεί να θεωρηθεί αποτελεσµατικότερη της παραδοσιακής, αν *προκύψει διαφορά στη µέση επίδοση των φοιτητών ή µαθητών στο µετά – τεστ, ενώ δεν προκύψει διαφορά στη µέση επίδοση τους στο προ – τεστ*.
- | Παρακάτω παρουσιάζουµε ένα παράδειγµα από αποτελέσµατα της έρευνας Korres & Kyriazis (2010) Korres & Kyriazis (2010). **<sup>34</sup>**

Κορρές Κ. (2011).<br>Α.Σ.ΠΑΙ Τ. Ε. & Ro

ΑΙ.Τ.Ε

. & Roeha

Στατ

ανάλυση µε το SPSS.

m τιστική

mpton University

y, MA in Educatio

on.

## ΤΟ ΚΡΙΤΗΡΙΟ T–TEST ΓΙΑ ΤΟΝ ΕΛΕΓΧΟ ΙΣΟΤΗΤΑΣ ΤΩΝ ΜΕΣΩΝ ∆ΥΟ ΑΝΕΞΑΡΤΗΤΩΝ ∆ΕΙΓΜΑΤΩΝ (ΣΥΝΕΧΕΙΑ )

| Από το µενού επιλέγουµε:

Analyze → Compare means → Independent Samples t – test όπου εισάγουµε στο πεδίο Test variable(s) την επίδοση στο προ – τεστ και την επίδοση στο µετά – τεστ και στο πεδίο Grouping variable τη µεταβλητή που αναφέρεται στις δύο οµάδες.

| Μία ένδειξη για την ισότητα των µέσων των οµάδων έχουµε από τα *περιγραφικά µέτρα*, δηλαδή :

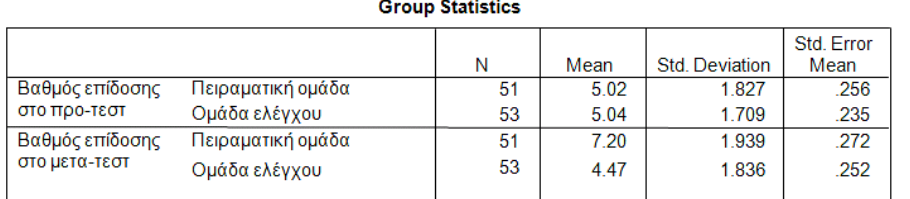

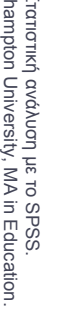

Κορρ Α.Σ.Π ρές Κ. (2011). Στ

ΠΑΙ.Τ.Ε. & Roeh

# **35**

Κορ Α.Σ ρρές Κ. (2011). Σ

Στατιστική

ανάλυ hampton Univer

ση µε το SPSS. rsity, MA in Educ

ation.

.ΠΑΙ.Τ.Ε. & Roe

## ΤΟ ΚΡΙΤΗΡΙΟ T–TEST ΓΙΑ ΤΟΝ ΕΛΕΓΧΟ ΙΣΟΤΗΤΑΣ ΤΩΝ ΜΕΣΩΝ ∆ΥΟ ΑΝΕΞΑΡΤΗΤΩΝ ∆ΕΙΓΜΑΤΩΝ (ΣΥΝΕΧΕΙΑ )

| Από τον παρακάτω πίνακα αποτελεσµάτων του SPSS ως *προς την επίδοση στο προ – τεστ*,

προκύπτει ότι ο έλεγχος της ισότητας των δύο διακυμάνσεων (Levene's test for Equality of Variances) έδωσε F = 0,319 και p–value = 0,573,

οπότε *δεν µπορούµε να προχωρήσουµε στην απόρριψη της*.

- | Εποµένως θα χρησιµοποιήσουµε το *t–test που αντιστοιχεί στην περίπτωση των t testίσων διακυµάνσεων (Equal variances assumed).*
- $\alpha$  Aπό τα αποτελέσματα του t test έχουμε t = 0,052, df = 102, p–value = 0,958, οπότε παρατηρούµε ότι *δεν µπορούµε να απορρίψουµε τη µηδενική* υπόθεση ότι δεν υπάρχει διαφορά στη μέση επίδοση των φοιτητών των δύο *οµάδων*.

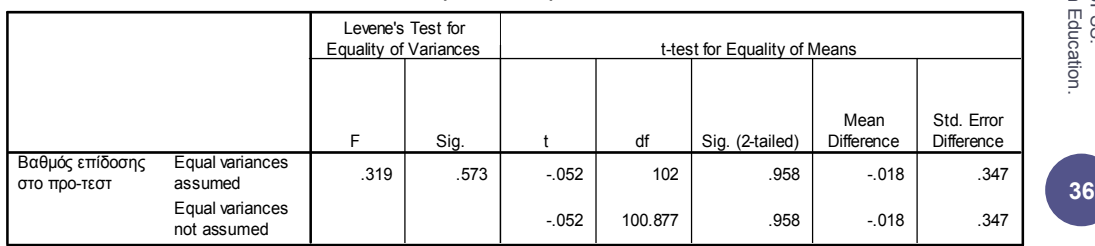

#### **Independent Samples Test**

# ΤΟ ΚΡΙΤΗΡΙΟ T–TEST ΓΙΑ ΤΟΝ ΕΛΕΓΧΟ ΙΣΟΤΗΤΑΣ ΤΩΝ ΜΕΣΩΝ ∆ΥΟ ΑΝΕΞΑΡΤΗΤΩΝ ∆ΕΙΓΜΑΤΩΝ (ΣΥΝΕΧΕΙΑ )

| Ως προς *την επίδοση στο µετά – τεστ*,

προκύπτει ότι ο έλεγχος της ισότητας των δύο διακυµάνσεων (Levene's test for Equality of Variances) έδωσε F = 0,630 και p–value = 0,429,

οπότε παρατηρούµε ότι *δεν µπορούµε να προχωρήσουµε στην απόρριψη της*.

- | Εποµένως θα χρησιµοποιήσουµε το *t–test που αντιστοιχεί στην περίπτωση των ίσων διακυµάνσεων (Equal variances assumed) (Equal variances assumed).*
- | Από τα αποτελέσµατα του t test έχουµε t = 7,360, df = 102, p–value < 0,001, οπότε παρατηρούµε ότι *υπάρχει στατιστικά σηµαντική διαφορά στη µέση επίδοση των φοιτητών των δύο οµάδων*.

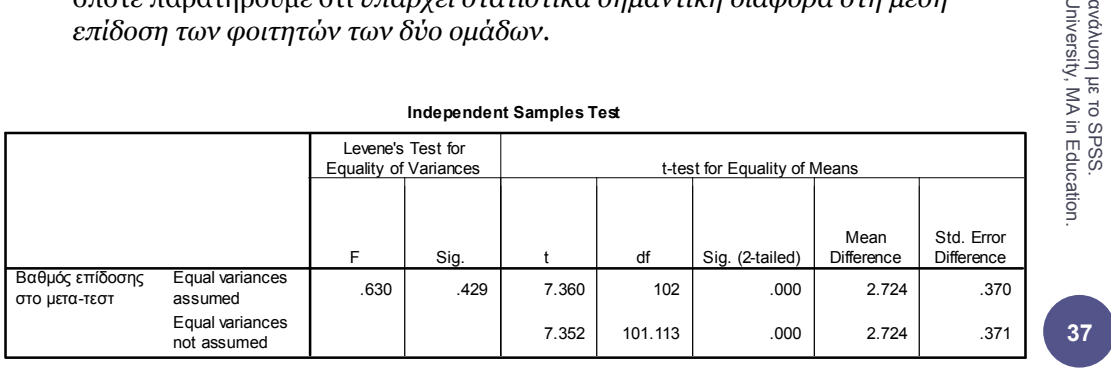

### ΤΟ ΚΡΙΤΗΡΙΟ T–TEST ΓΙΑ ΤΟΝ ΕΛΕΓΧΟ ΤΗΣ ∆ΙΑΦΟΡΑΣ ΤΩΝ ΜΕΣΩΝ ΓΙΑ ΖΕΥΓΑΡΩΤΕΣ ΠΑΡΑΤΗΡΗΣΕΙΣ

- | Το *παραµετρικό κριτήριο t–test*, για τον έλεγχο της *διαφοράς των µέσων για ζευγαρωτές παρατηρήσεις (Paired Samples t-test)* αναφέρεται στη Κο *(Paired Samples t test),*  σύγκριση *δύο χαρακτηριστικών – µεταβλητών* για το *ίδιο δείγµα* οι οποίες αναφέρονται συνήθως σε µετρήσεις του ίδιου χαρακτηριστικού πριν και µετά από την πραγµατοποίηση κάποιου φαινοµένου.
- ο Για *παράδειγμα*, μπορούμε στην ίδια ομάδα φοιτητών ή μαθητών, να συγκρίνουµε τη µέση επίδοση τους, πριν και µετά την εφαρµογή µίας διδακτικής προσέγγισης.
- o Η μηδενική υπόθεση (H<sub>o</sub>) του κριτηρίου είναι ότι η διαφορά μεταξύ των δύο µέσων όρων είναι µηδενική.
- | Το t–test για τον έλεγχο της διαφοράς των µέσων για ζευγαρωτές παρατηρήσεις, έχει ως προϋπόθεση οι διαφορές µεταξύ των τιµών των δύο µεταβλητών να προέρχονται από πληθυσµό ο οποίος ακολουθεί την κανονική u κατανοµή.

Κορρές Κ. (2011). Στ<br>Α.Σ.ΠΑΙ.Τ.Ε. & Roeh

τατιστική

ΠΑΙ.Τ.Ε. & Roeh

hampton Univers

# ΤΟ ΚΡΙΤΗΡΙΟ T–TEST ΓΙΑ ΤΟΝ ΕΛΕΓΧΟ ΤΗΣ ∆ΙΑΦΟΡΑΣ ΤΩΝ ΜΕΣΩΝ ΓΙΑ ΖΕΥΓΑΡΩΤΕΣ ΠΑΡΑΤΗΡΗΣΕΙΣ (ΣΥΝΕΧΕΙΑ )

- | Για *παράδειγµα,* αν θέλουµε να ελέγξουµε την αποτελεσµατικότητα µίας διδακτικής προσέγγισης, µπορούµε να χρησιµοποιήσουµε µία οµάδα φοιτητών ή µαθητών και στη συνέχεια να συγκρίνουµε τη µέση επίδοση τους *σε ένα προ – τεστ*, πριν την εφαρµογή του προγράµµατος διδασκαλίας και *σε ένα µετά – τεστ*, µετά την εφαρµογή του προγράµµατος.
- | Η νέα προσέγγιση µπορεί να θεωρηθεί αποτελεσµατική, αν *προκύψει διαφορά* μεταξύ της μέσης επίδοσης των φοιτητών ή μαθητών στο μετά – τεστ και στο *προ – τεστ*.
- | Παρακάτω παρουσιάζουµε ένα παράδειγµα από αποτελέσµατα της έρευνας Kyriazis Psycharis & Korres (2009) Kyriazis, Psycharis & Korres (2009).
- | Από το µενού επιλέγουµε:
	- Analyze  $\rightarrow$  Compare means  $\rightarrow$  Paired Samples t test

όπου εισάγουµε στο πεδίο Paired variables την επίδοση στο προ – τεστ και την n n. επίδοση στο µετά – τεστ.

### ΤΟ ΚΡΙΤΗΡΙΟ T–TEST ΓΙΑ ΤΟΝ ΕΛΕΓΧΟ ΤΗΣ ∆ΙΑΦΟΡΑΣ ΤΩΝ ΜΕΣΩΝ ΓΙΑ ΖΕΥΓΑΡΩΤΕΣ ΠΑΡΑΤΗΡΗΣΕΙΣ (ΣΥΝΕΧΕΙΑ )

- | Αρχικά ελέγχουµε αν οι διαφορές µεταξύ των τιµών των δύο µεταβλητών προέρχονται από πληθυσµό ο οποίος ακολουθεί την κανονική κατανοµή.
- o Ορίζουμε τη μεταβλητή: di = Score(post) Score(pre)
	- επιλέγοντας από το µενού: Transform → Compute variable

Στο πεδίο Target variable εισάγουµε: di και στο πεδίο Numeric expression εισάγουµε: Score(post) – Score(pre)

| Έπειτα εφαρµόζουµε το τεστ One Sample Kolmogorov–Smirnov test για τις διαφορές των τιµών των δύο µεταβλητών:

Analyze → Nonparametric tests → One-Sample Kolmogorov-Smirnov Test

| Από τον πίνακα αποτελεσµάτων του SPSS προκύπτει:

 $Z = 0.753$ ,  $p = 0.622$ ,

οπότε ικανοποιείται η προϋπόθεση του t–test για τον έλεγχο της διαφοράς των μέσων για ζευγαρωτές παρατηρήσεις.

#### **One-Sample Kolmogorov-Smirnov Test**

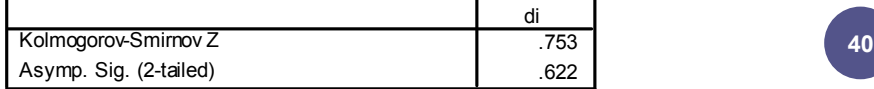

Κορρές Κ Κορρές Κ. (2011).<br>Α.Σ.ΠΑΙ.Τ.Ε. & Ro

Τ.Ε

. & Roehamp

pton University,

MA in Educatio

**39**

Στατισ

στική

ανάλυση µ ε το SPSS.

# ΤΟ ΚΡΙΤΗΡΙΟ T–TEST ΓΙΑ ΤΟΝ ΕΛΕΓΧΟ ΤΗΣ ∆ΙΑΦΟΡΑΣ ΤΩΝ ΜΕΣΩΝ ΓΙΑ ΖΕΥΓΑΡΩΤΕΣ ΠΑΡΑΤΗΡΗΣΕΙΣ (ΣΥΝΕΧΕΙΑ )

- | Τα αποτελέσµατα του t–test για τον έλεγχο της διαφοράς των µέσων για ζευγαρωτές παρατηρήσεις µας δίνουν το *συντελεστή συσχέτισης του Pearson* και *ά έ δύ βλ έ περιγραφικά µέτρα για τις δύο µεταβλητές*.
- | Ειδικότερα από τον πίνακα αποτελεσµάτων του SPSS προκύπτει:

r = 0.820 και p – value < 0.001,

οπότε προκύπτει μία *ισχυρή γραμμική συσχέτιση μεταξύ των δύο μεταβλητών.* αποτεξέρα<br>επιστρική<br>επιστ

#### **Paired Samples Correlations**

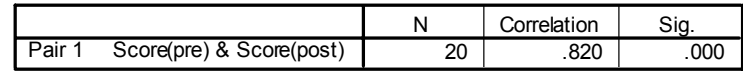

#### **Paired Samples Statistics**

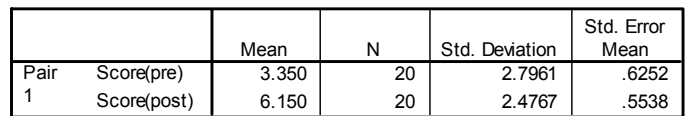

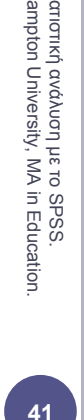

Κορρέ Α.Σ.ΠΑ ές Κ. (2011).

ΑΙ.Τ.Ε

. & Roeha

Στα

ΤΟ ΚΡΙΤΗΡΙΟ T–TEST ΓΙΑ ΤΟΝ ΕΛΕΓΧΟ ΤΗΣ ∆ΙΑΦΟΡΑΣ ΤΩΝ ΜΕΣΩΝ ΓΙΑ ΖΕΥΓΑΡΩΤΕΣ ΠΑΡΑΤΗΡΗΣΕΙΣ (ΣΥΝΕΧΕΙΑ )

- | Από τον πίνακα αποτελεσµάτων του SPSS προκύπτει ότι η µέση τιµή των διαφορών µεταξύ των επιδόσεων των φοιτητών ισούται µε –2.8, µε το αντίστοιχο διάστημα εμπιστοσύνης 95% να είναι από –3.55 έως –2.05.
- | Εφόσον το διάστηµα εµπιστοσύνης δεν περιέχει την τιµή 0, υπάρχει διαφορά µεταξύ των µέσων επιδόσεων των φοιτητών µε πιθανότητα σφάλµατος 0.05.
- **ο** Τα αποτελέσματα του t–test είναι: t =  $-7.782$ , df = 19, p < 0.01,

µε το αρνητικό πρόσηµο να δείχνει ότι η µέση τιµή της επίδοσης των φοιτητών πριν την προσέγγιση είναι µικρότερη από την επίδοση των φοιτητών µετά την προσέγγιση.

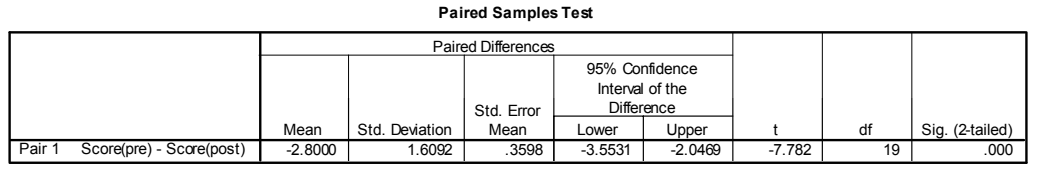

Κορρές Κ. Κορρές Κ. (2011).<br>Α.Σ.ΠΑΙ.Τ.Ε. & Ro Στατιστι π . & Roehampto Ξ ανάλυση µε τ on University, M A ο SPSS. in Education.

# ΑΠΛH ΓΡΑMMIKH ΠΑΛΙΝ∆ΡOMΗΣΗ (SIMPLE LINEAR REGRESSION)

- | Η *απλή γραµµική παλινδρόµηση (Simple Linear Regression)*  μελετάει τη σχέση μεταξύ δυο ποσοτικών μεταβλητών *Χ*, *Υ*.
- | Από έναν πληθυσµό παίρνουµε ένα δείγµα µεγέθους *n* και για κάθε άτοµο του δείγµατος καταγράφουµε τις τιµές δύο µεταβλητών *Χ*, *Υ,*  δηλαδή ζεύγη τιµών (*Χ*1,*Υ*1), (*X*2,*Υ*2), …, (*Xn*,*Υn*). 1), 2), …,
- | Η απλή γραµµική παλινδρόµηση ελέγχει κατά πόσο τα σηµεία (*Xi* ,*Yi* ) *µπορούν να θεωρηθούν σηµεία µιας ευθείας*:

 $y = b_0 + b_1 x, i = 1, 2, ..., n$ 

για κάποιες σταθερές *b*<sub>0</sub>, *b*<sub>1</sub>.

- | Η µεταβλητή *X* η οποία καλείται *ανεξάρτητη (independent).*
- | Η µεταβλητή *Y* η οποία καλείται *εξαρτηµένη (dependent) (dependent).* ation.

### ΑΠΛH ΓΡΑMMIKH ΠΑΛΙΝ∆ΡOMΗΣΗ (SIMPLE LINEAR REGRESSION) (ΣΥΝΕΧΕΙΑ )

- | Παρακάτω παρουσιάζουµε ένα παράδειγµα από αποτελέσµατα της έρευνας Kyriazis Psycharis & Korres (2009) Kyriazis, Psycharis & Korres (2009).
- | Αν θέλουµε να µελετήσουµε τη σχέση µεταξύ των µεταβλητών Επίδοση στο µετά – τεστ (Υ) (εξαρτηµένη) και Επίδοση στο προ – τεστ (Χ) (ανεξάρτητη).
- | Από το µενού επιλέγουµε:

```
Analyze \rightarrow Regression \rightarrow Linear
```
όπου εισάγουµε στο πεδίο Dependent την επίδοση στο µετά – τεστ (Score(post)) και στο πεδίο Independent την επίδοση στο προ – τεστ (Score(pre)) (Score(pre)).

Στο πεδίο Statistics επιλέγουµε Estimates, Confidence intervals και Model fit.

| *Εναλλακτικά*, από το µενού επιλέγουµε:

Analyze  $\rightarrow$  Regression  $\rightarrow$  Curve estimation

όπου εισάγουµε τις µεταβλητές όπως προηγουµένως.

Στο πεδίο Models επιλέγουµε Linear, επιπλέον επιλέγουµε Include constant in equation, Plot Models και Display ANOVA Table.

ΑΙ.Τ.Ε

Κορρ Α.Σ.Π ρές Κ. (2011). Στ

τατιστική

ανάλυσ hampton Univer ση µε το SPSS.

sity, MA in Educa

**43**

ΠΑΙ.Τ.Ε. & Roeh

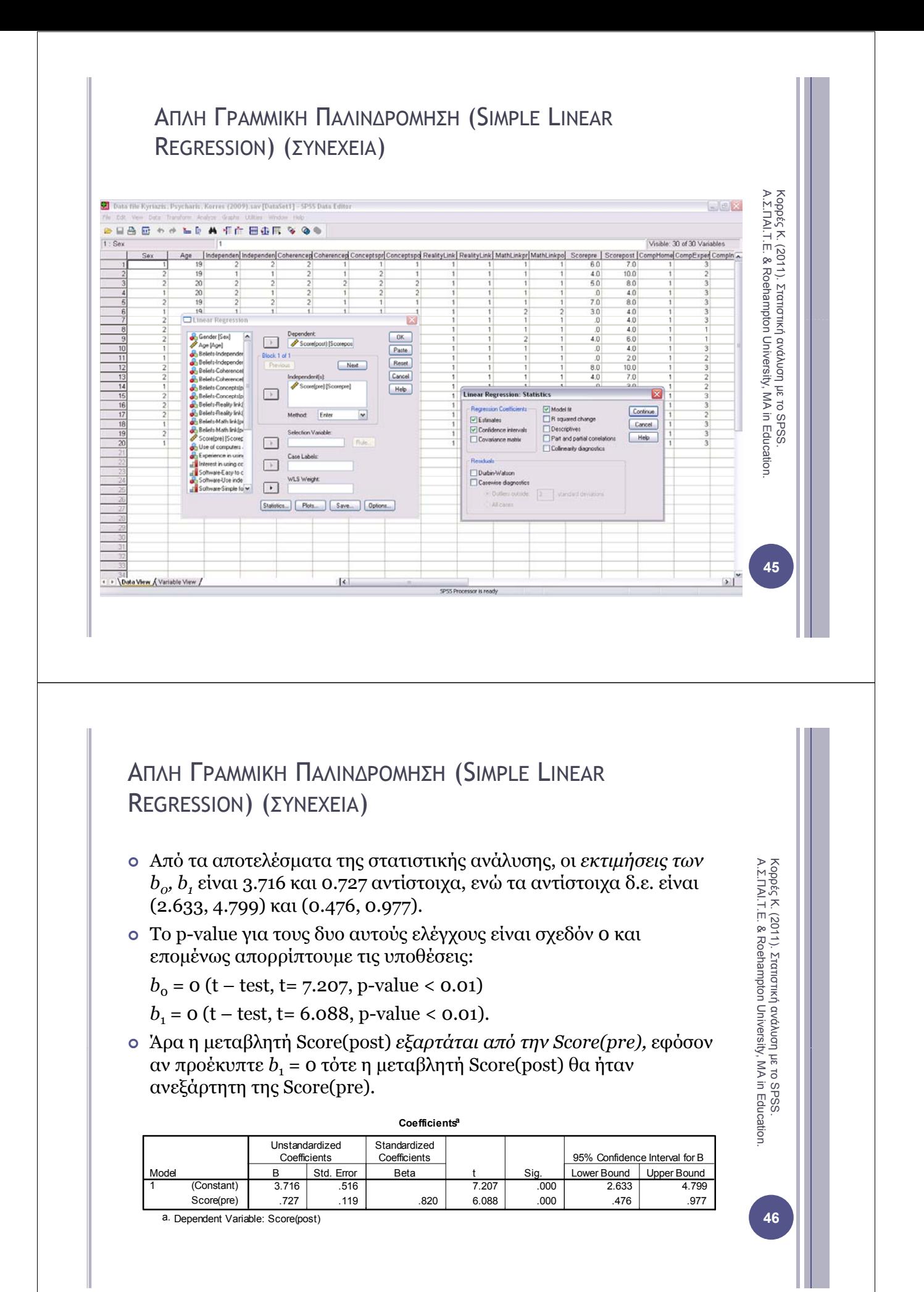

## ΑΠΛH ΓΡΑMMIKH ΠΑΛΙΝ∆ΡOMΗΣΗ (SIMPLE LINEAR REGRESSION) (ΣΥΝΕΧΕΙΑ )

- | Ο *πίνακας ανάλυσης διασποράς (ΑNOVA)* δίνεται απευθείας από το SPSS.
- <sup>|</sup> Τα αποτελέσµατα του ελέγχου *Η*0: b1=0, *Η*1: *b*1≠0 δίνονται στον πίνακα ANOVA και είναι: F = 37.058 και p-value < 0.01

(στο απλό γραµµικό µοντέλο ο έλεγχος της συγκεκριµένης υπόθεσης µέσω της *F*  τιµής στον πίνακα ΑΝΟVΑ είναι ισοδύναµος µε τον έλεγχο που γίνεται µέσω του t-test παραπάνω).  $ραπάνω).  $\frac{1}{3}$$ 

- | Η *εκτίµηση της διασποράς των σφαλµάτων* από τον πίνακα ANOVA είναι 2.117.
- <sup>|</sup> Το *ποσοστό της µεταβλητότητας των Yi που ερµηνεύεται από το µοντέλο* δίνεται από το  $R^2$  = 0.673.

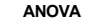

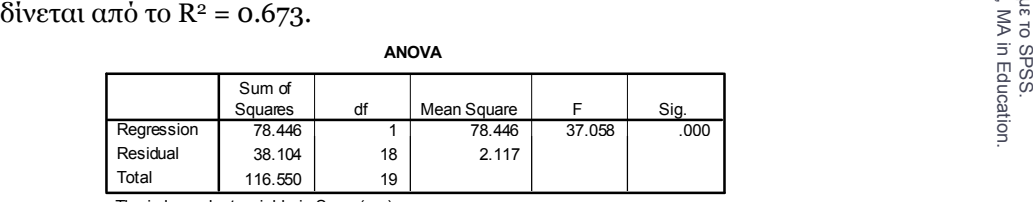

The independent variable is Score(pre).

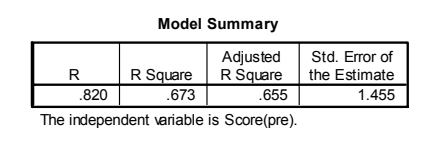

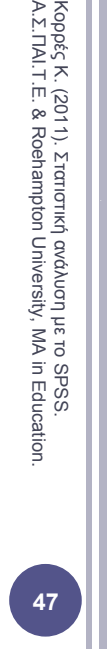

# ΑΠΛH ΓΡΑMMIKH ΠΑΛΙΝ∆ΡOMΗΣΗ (SIMPLE LINEAR REGRESSION) (ΣΥΝΕΧΕΙΑ )

| Από το µενού επιλέγουµε:

 $Graphs \to Interactive \to ScatterPlots$ 

Στο πεδίο Assign variables εισάγουµε τις µεταβλητές Score(post) και Score(pre). Στο πεδίο Fit επιλέγουµε Method: Regression, Prediction lines: Individual.

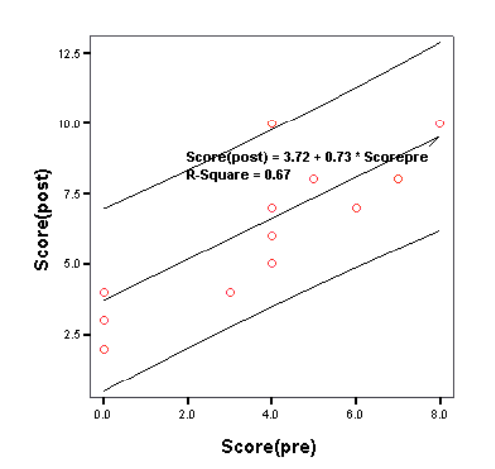

Linear Regression with 95.00% Individual Prediction Interval

Α .Σ.ΠΑΙ. Τ.ΕΚορρές . (2011). Στατ . & Roeha  $\exists$ τιστική ανάλυσ η µε το SPSS. mpton Universit ty, MA in Education.

# ΑΠΛH ΓΡΑMMIKH ΠΑΛΙΝ∆ΡOMΗΣΗ (SIMPLE LINEAR REGRESSION) (ΣΥΝΕΧΕΙΑ )

- | Εποµένως για δεδοµένη τιµή του Score(pre), η εκτίµηση για το Score(post) είναι:  $Score(post) = 3.716 + 0.727$  Score(pre)  $\frac{1}{5}$
- | Για *παράδειγµα*, κάποιος φοιτητής που έγραψε στο προ τεστ βαθµό ίσο µε 7, είναι αναµενόµενο στο µετά – τεστ να γράψει:

Score(post) =  $3.716 + 0.727$ .  $7 = 8.805$ 

## ΒΙΒΛΙΟΓΡΑΦIΑ

- Κορρές Κ. (2007). *Μία διδακτική προσέγγιση των µαθηµάτων Θετικών Επιστηµών µε τη βοήθεια νέων τεχνολογιών*. ∆ιδακτορική διατριβή. Τµήµα Στατιστικής και Ασφαλιστικής Επιστήμης. Πανεπιστήμιο Πειραιώς.  $\sum\limits_{i=0}^N\sum\limits_{i=0}^N\sum\limits_{i=0}^N\sum\limits_{i=0}^N\sum\limits_{i=0}^N\sum\limits_{i=0}^N\sum\limits_{i=0}^N\sum\limits_{i=0}^N\sum\limits_{i=0}^N\sum\limits_{i=0}^N\sum\limits_{i=0}^N\sum\limits_{i=0}^N\sum\limits_{i=0}^N\sum\limits_{i=0}^N\sum$
- Cohen L. & Manion L. (2000). *Research Methods in Education (4th Edition).* London and New York: Routledge.
- Τσάντας Ν., Μωϋσιάδης Χ., Μπαγιάτης Ντ. & Χατζηπαντελής Θ. (1999). *Ανάλυση δεδοµένων µε τη βοήθεια στατιστικών πακέτων.* θεσσαλονίκη: Εκδόσεις Ζήτη.
- Παρασκευόπουλος Ι. Ν. (1993α). *Μεθοδολογία Επιστηµονικής Έρευνας* (τ. Α΄). Πανεπιστηµιακές Σηµειώσεις. Πανεπιστήµιο Αθηνών.
- Παρασκευόπουλος Ι. Ν. (1993β). *Μεθοδολογία Επιστηµονικής Έρευνας* (τ. Β΄). Πανεπιστημιακές Σημειώσεις. Πανεπιστήμιο Αθηνών.
- Παρασκευόπουλος Ι. Ν. (1990). *Στατιστική: Περιγραφική Στατιστική* (τ. Α΄). Πανεπιστηµιακές Σηµειώσεις. Πανεπιστήµιο Αθηνών.
- Παρασκευόπουλος Ι. Ν. (1993γ). *Στατιστική: Επαγωγική Στατιστική* (τ. Β΄). Πανεπιστηµιακές Σηµειώσεις Πανεπιστήµιο Αθηνών u . .
- ∆αµιανού Χ. & Κούτρας Μ. (1993). *Εισαγωγή στη Στατιστική (τ. Ι).* Αθήνα: Εκδόσεις Αίθρα.
- ∆αµιανού Χ. & Κούτρας Μ. (1996). *Εισαγωγή στη Στατιστική (τ. ΙΙ).* Αθήνα: Εκδόσεις Συμμετρία.

Κορρές Κ. (2011).<br>Α.Σ.ΠΑΙ.Τ.Ε. & Ro .ΠΑΙ.Τ.Ε. & Ro Στατιστική ανάλ ehampton Unive λυση με το SPSS.<br>ersity. MA in Education. ersity, MA in Ed

Κορρές Κ. (2011).<br>Α.Σ.ΠΑΙ.Τ.Ε. & Ro

ΑΙ.Τ.Ε

. & Roeha

Στατ

ανάλυση µε το SPSS.

m τιστική

mpton University

y, MA in Education.

### ΒΙΒΛΙΟΓΡΑΦIΑ (ΣΥΝΕΧΕΙΑ)

- Korres K. & Kyriazis A. (2010). "Instructional Design using computers as cognitive tools in Mathematics and Science Higher Education". *Σύγχρονα θέµατα Εκπαίδευσης (Contemporary Issues in Education)*, Τόµος 1, Τεύχος 1, *ης( py )* ς ,χ ς , Α 2010, σελ. 43–65*.* Εκδόσεις Παπαζήση*.*
- Kyriazis A., Psycharis S. & Korres K. (2009). "Discovery Learning and the Computational Experiment in Higher Mathematics and Science Education: A combined approach". *International Journal of Emerging Technologies in*  $\quad \frac{9}{5}$ *Learning (IJET)* of the International Association of Online Engineering (IAOE), *Volume 4, Issue 4, December 2009*, p. 25–34.
- Κορρές Κ. (2006). *Σχεδιασµός δραστηριοτήτων για τη διδασκαλία µαθηµατικών εννοιών µε τη χρήση υπερµέσων.* Πρακτικά του 23ου Πανελλήνιου Συνεδρίου Μαθηματικής Παιδείας με διεθνή συμμετοχή της Ελληνικής Μαθηµατικής Εταιρείας. Πάτρα, 24 – 26 Νοεµβρίου 2006.
- Κορρές Κ. & Καραστάθης Π. (2007). *∆ιδασκαλία µαθηµατικών εννοιών µε τη βοήθεια υπερµέσων: Στατιστική µελέτη γνώσεων – διαθέσεων µαθητών.*  Πρακτικά του 1º<sup>υ</sup> Πανελλήνιου Συνεδρίου του Συλλόγου Μεταπτυχιακών Καθηγητών ∆ευτεροβάθµιας Εκπαίδευσης. Αθήνα, 20 – 21 Απριλίου 2007.

Κορρέ Α.Σ.Π ές Κ. (2011). Στα ΑΙ.Τ.Ε. & Roeh ατιστική ανάλυση η µε το SPSS. ampton Universit ty, MA in Educat tion. **51**